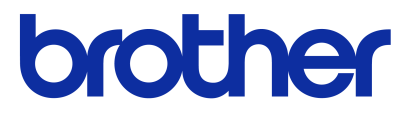

# 軟體使用說明書 Brother QL 系列

本手冊的內容與本產品的規格可能會改變,恕不另行通知。 Brother 保留不另行通知而逕行變更規格及材質的權利,且不負責因倚賴所列載材質資訊而引致之任何損害 (包括衍 生性),包括但不限於排版及其他出版相關錯誤。 本手冊所載之畫面圖片可能會視您的作業系統或印表機而有所不同。

ver. A

<span id="page-1-0"></span>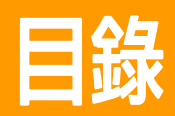

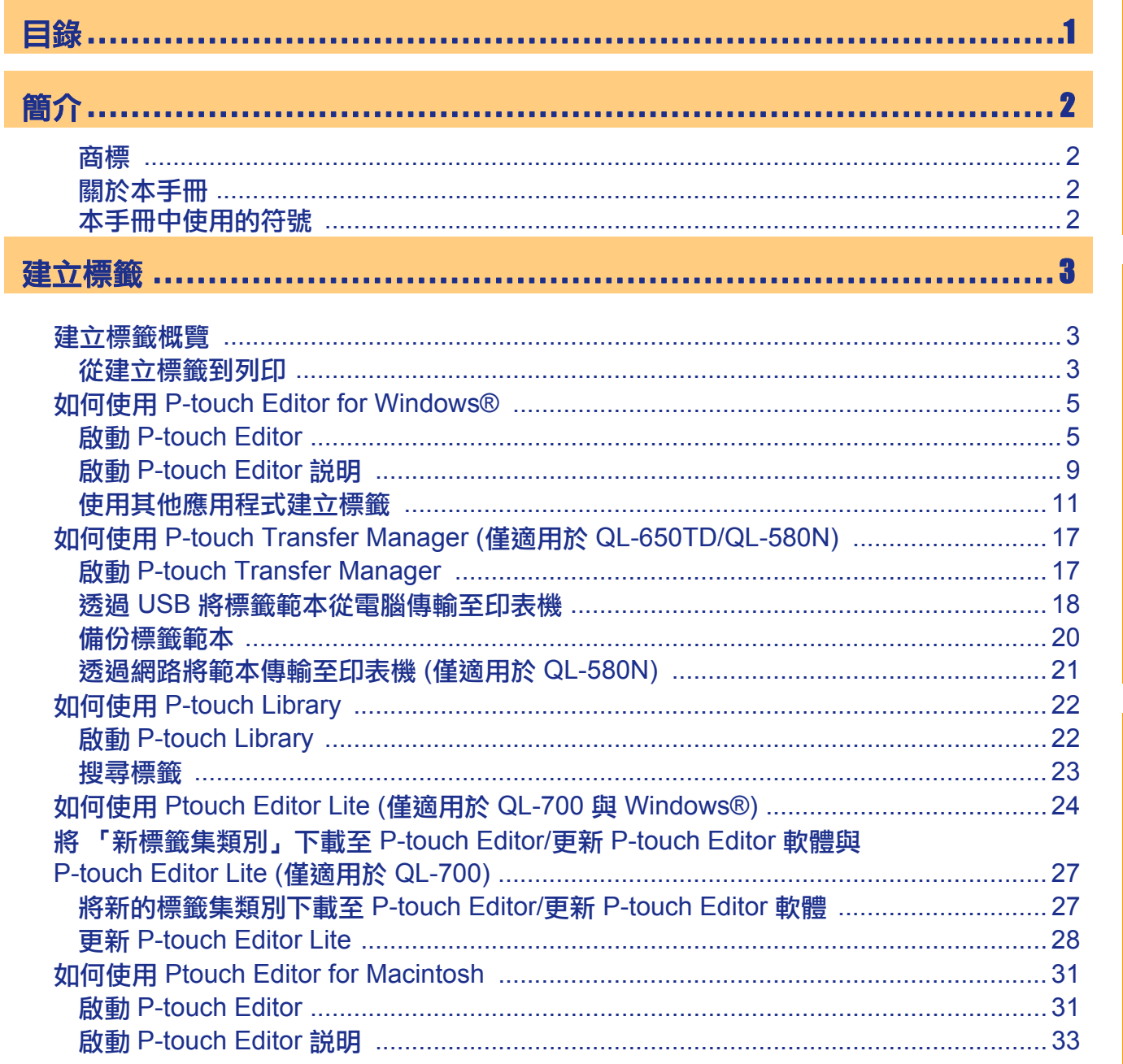

簡介

建立標籤

附錄

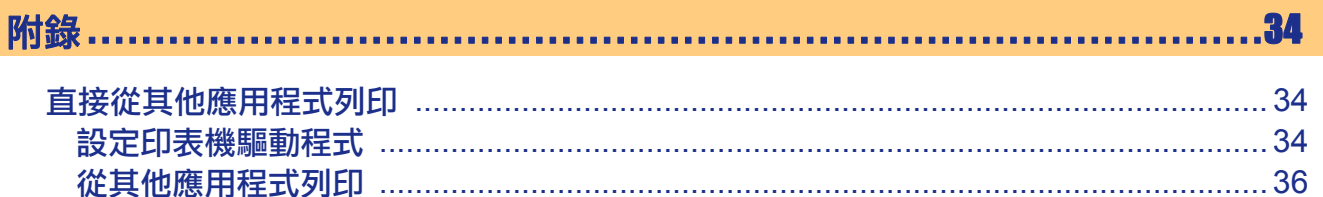

 $\overline{1}$ 

<span id="page-2-4"></span><span id="page-2-0"></span>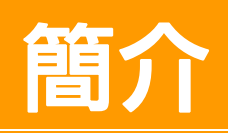

Brother 標籤印表機 (以下簡稱「本機器」) 可讓您快速輕鬆地列印使用標籤軟體 P-touch Editor 所建立的自訂 標籤。

# <span id="page-2-1"></span>商標

Brother 標誌是 Brother Industries, Ltd. 的註冊商標。 Brother 是 Brother Industries, Ltd. 的註冊商標。 © 2012 Brother Industries, Ltd. 版權所有。 Microsoft、Windows Vista、Windows Server、Windows、Excel 與 Outlook 為 Microsoft Corporation, USA 之 註冊商標。 Apple、Macintosh 和 Mac OS 是 Apple Inc. 在美國及其他國家的商標。 本文件中提及的其他軟體或產品名稱為其個別開發公司的商標或註冊商標。 本文件中提及的軟體之所屬公司針對其專屬軟體各有軟體授權合約。 本軟體使用者手冊及使用者手冊中提及的所有其他品牌和產品名稱為其個別公司的註冊商標。

# <span id="page-2-2"></span>關於本手冊

- 4

本手冊 (PDF) 隨附於光碟中。

 $\hat{\mathbb{F}}$ 《在本手冊中,當滑鼠指標變更為 $\sqrt[4]{\mathbb{F}}$ 時,按一下即可跳至對應的頁面。 如需 Adobe<sup>®</sup> Reader<sup>®</sup> 基本功能的資訊,請參閲 Adobe<sup>®</sup> Reader<sup>®</sup> 説明檔。

# <span id="page-2-3"></span>本手冊中使用的符號

本手冊中使用的符號如下:

 $\left( \mathbf{I}\right)$ 此符號表示應遵循的資訊或指示。如未遵循可能會導致人員受傷、財產損壞或無法執行。

此符號表示該資訊或指示,可協助您瞭解且更有效率地使用本機器。

<span id="page-3-3"></span><span id="page-3-2"></span>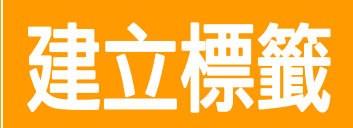

# <span id="page-3-0"></span>建立標籤概覽

本節說明使用本機器建立標籤的一般程序。 如需逐步說明的詳細指示,請參閱 「說明」檔案。

# <span id="page-3-1"></span>從建立標籤到列印

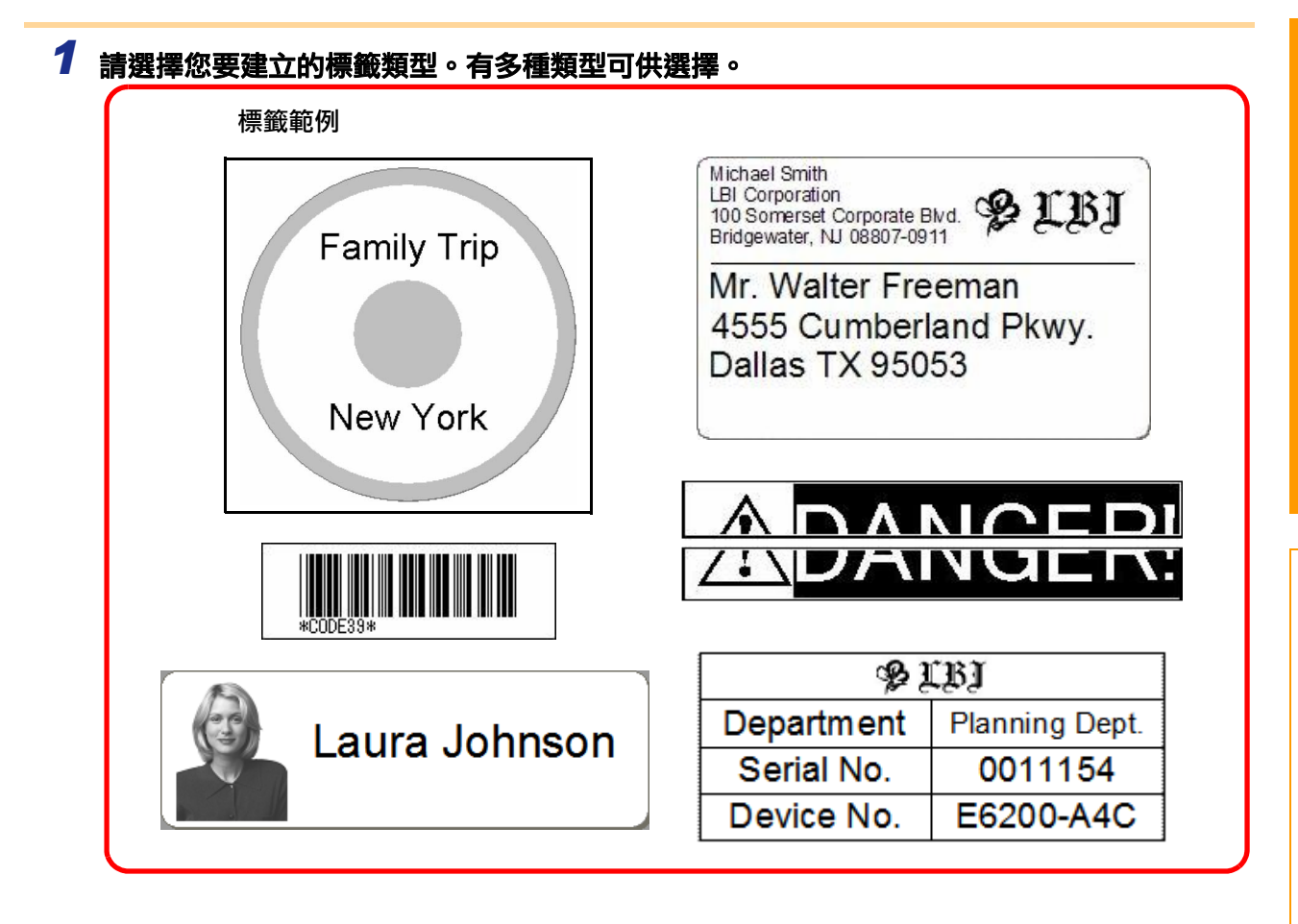

# *2* 請為您要建立的標籤準備適當的 **DK Roll**。

本機器提供了一種或更多的樣本紙捲。(可另行購買其他的紙捲。)

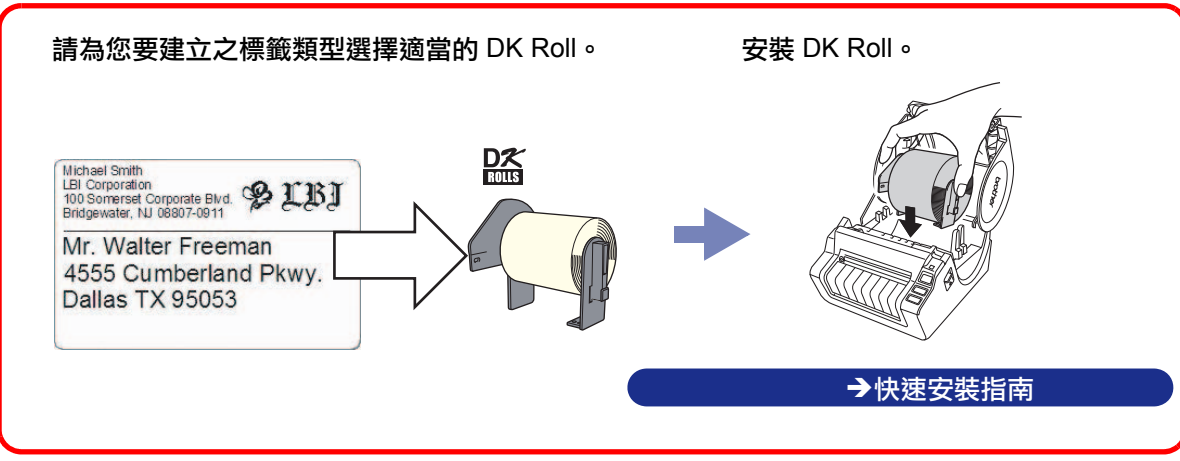

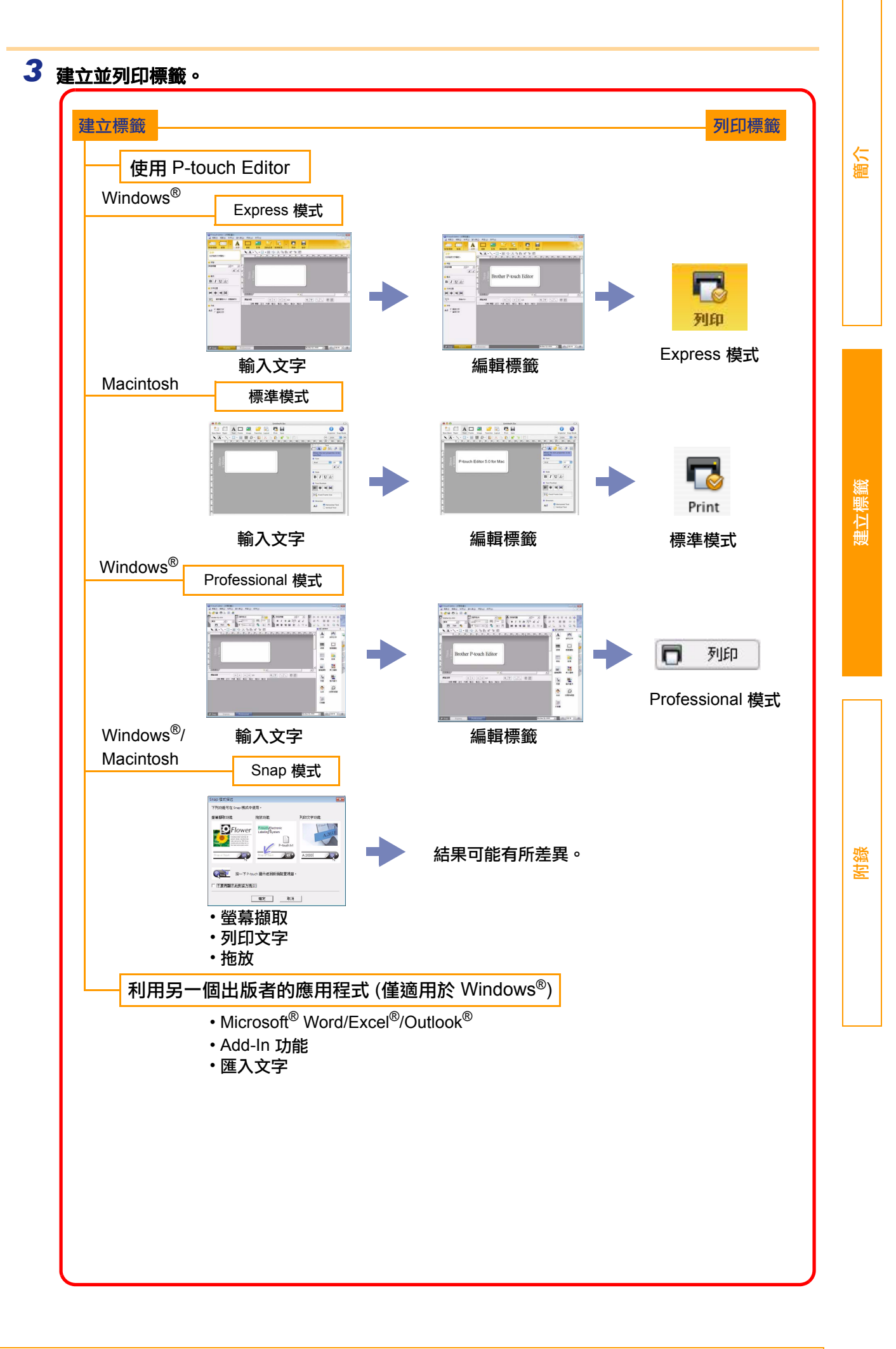

# <span id="page-5-0"></span>如何使用 **P-touch Editor for Windows®**

本節說明啟動 P-touch Editor 的程序。您可使用 P-touch Editor 建立多種標籤。

請參閱 P-touch Editor 說明以檢視多種不同標籤的範例以及瞭解如何建立、列印和儲存標籤。以下的例子是使 用 Windows Vista $^{\circledR}$ 。其中附圖中的印表機名稱,是指您購買的機器型號。

# <span id="page-5-1"></span>**▶ 啟動 P-touch Editor**

**[P-touch Editor 5.0]**。

 $\mathscr U$ 

• 連按兩下桌面上的捷徑。

您也可以使用以下方式來啟動 P-touch Editor (如果您已在安裝期間建立捷徑):

• 按一下快速啟動列上的捷徑圖示。

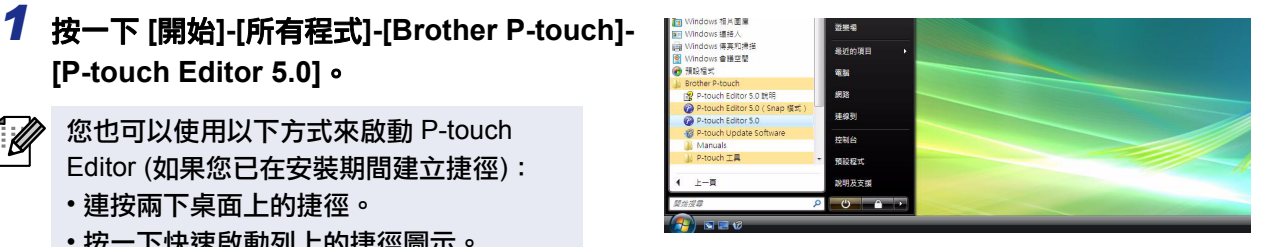

當啟動 P-touch Editor 時,會出現 [新增/開啟] 對話方塊,讓您選擇是否要建立新的標籤版面或開啟新的 標籤。

 $\hat{f}(\hat{\mathscr{U}})$  如要指定 P-touch Editor 在啟動時的運作方式,請按一下 P-touch Editor 上選單列的 [工具]-[選項] 以 顯示 [選項] 對話方塊。在 [一般] 頁籤中,您可以在 [啟動設定] 的 [作業] 下拉式清單方塊中選擇設 定。通常請選擇 [顯示新增/開啟對話方塊]。

### *2* <sup>在</sup> **[**新增**/**開啟**]** 對話方塊中選擇選項,然後按一下 確定 0

- 您可以選擇標籤印表機和媒體大小。
- 當您選擇 [開啟檔案] 時,[開啟] 對話方塊會出現。您 可選擇並開啟您之前建立並儲存的檔案。
- 當您選擇 [檢視歷程記錄] 時,[歷程記錄] 對話方塊會 出現。您可從最近建立的標籤中加以選擇。
- 當您選擇 [新增] 時,選擇直書或橫書。
- 當選擇 [依用途選擇] 時,您可以依標籤用途選擇。
- 當您選擇 [說明 作法] 時,會出現 P-touch Editor 說 明。

說明檔可讓您逐步瞭解如何建立標籤版面。

•當您在雷腦連上網際網路的情況下選擇[檢查更新] 時, 您將會前往 Brother Solutions Center。請使用 Brother Solutions Center 檢查最新的軟體下載與常見問題。

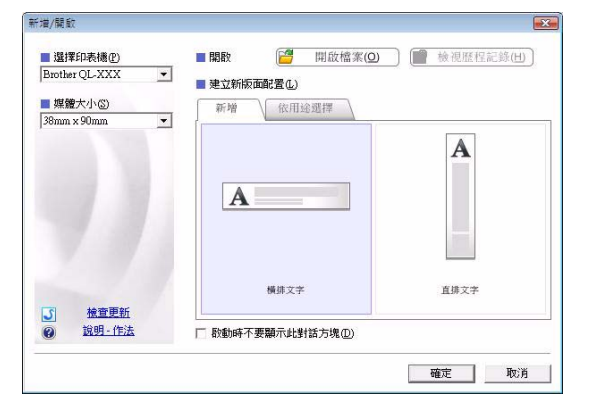

[附錄](#page-34-3)

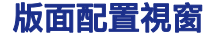

■Express 模式

此模式可讓您使用文字和影像輕鬆建立標籤。

版面配置視窗包含以下部分:

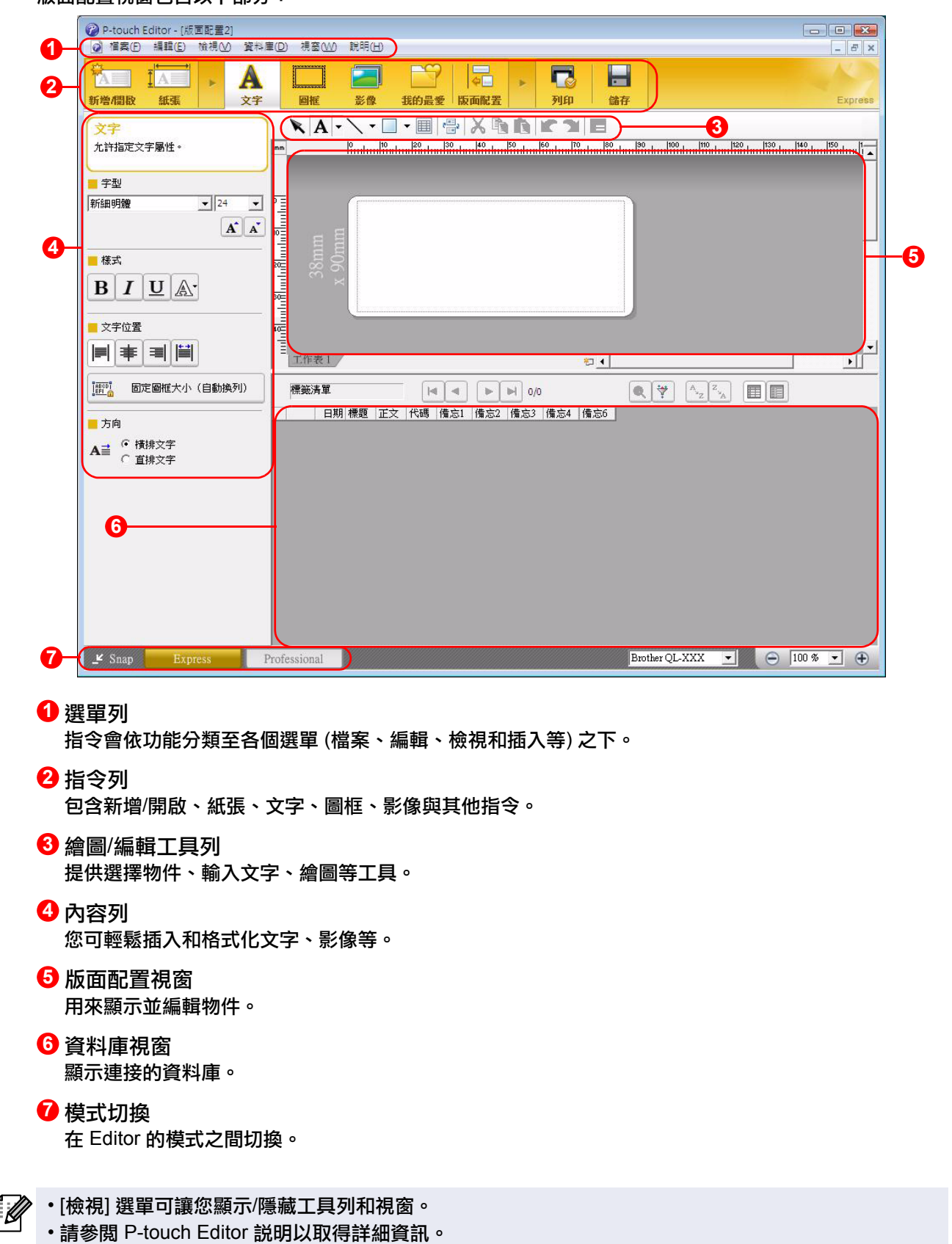

#### ■Professional 模式

此模式可讓您從頭開始,或利用現有的範本建立全尺寸的標籤。

版面配置視窗包含以下部分:

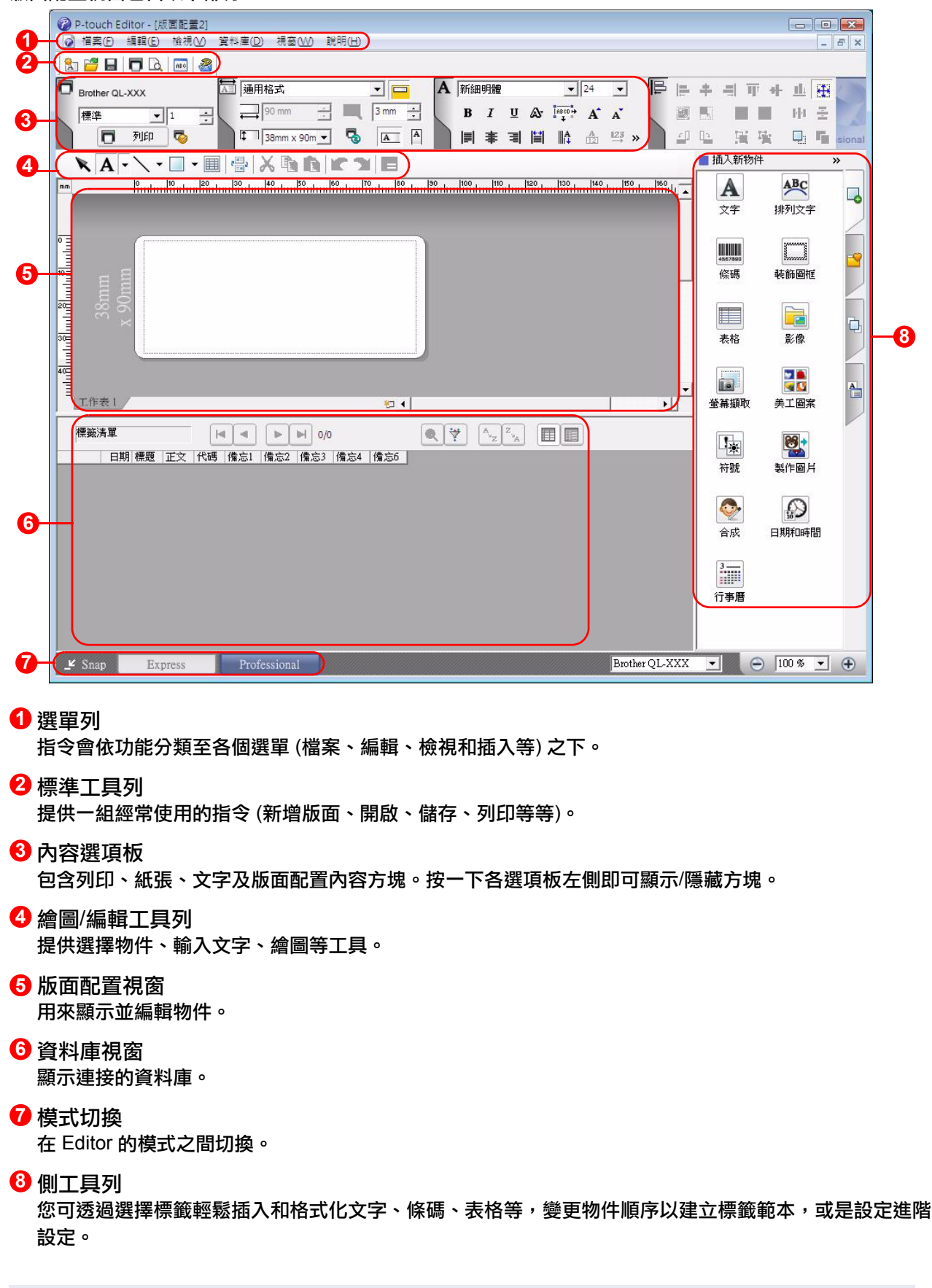

• [檢視] 選單可讓您顯示/隱藏工具列、選項板和視窗。

• 請參閱 P-touch Editor 說明以取得詳細資訊。

. Ni

[附錄](#page-34-3)

[建立標籤](#page-3-2)

#### ■Snap 模式

您可使用此模式來擷取畫面、將它列印為圖片,並儲存以供日後使用。若要啟動 Snap 模式,請依下列步驟執 行。

### *1* 當您按一下 「模式切換」中的 **[Snap]** 時, 會出現 **Snap** 模式描述的對話方塊。按一下 確定 | 0

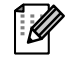

-4

• 如果您勾選 [不要再顯示此對話方塊],下次 即可直接進入 Snap 模式。

• 您也可以從 [開始]-[所有程式 (程式集)]- [Brother P-touch]-[P-touch Editor 5.0 (Snap 模式)] 啟動 Snap 模式。

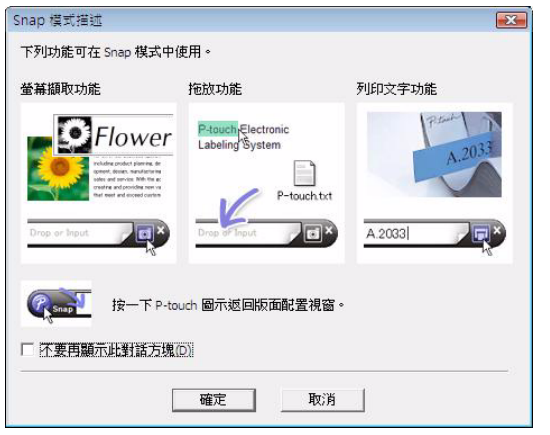

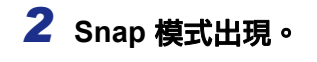

請參閱 P-touch Editor 說明以取得詳細資訊。

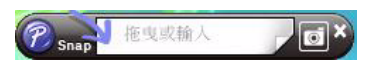

[建立標籤](#page-3-2)

# <span id="page-9-0"></span>**▶ 啟動 P-touch Editor 説明**

本節說明如何從 Windows® 啟動 P-touch Editor 說明。以下的例子是使用 Windows Vista®。

#### 從 「開始」按鈕啟動

若要啟動 **P-touch Editor** 說明,請按一下工作列上的 「開始」按鈕,然後指向 **[**所有程式**]**。依序按一下 **[Brother P-touch]** 和 **[P-touch Editor 5.0** 說明**]**。

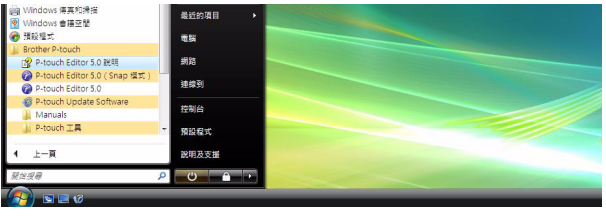

#### 從新增/開啟對話方塊啟動

當您啟動 **P-touch Editor 5.0** 且新增**/**開啟對話方塊出 現時,按一下說明 **-** 作法。

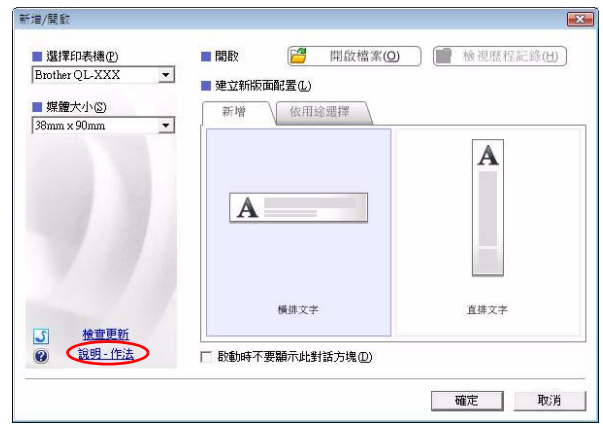

#### ■從 P-touch Editor 啟動

按一下說明選單然後選擇 **P-touch Editor** 說明。

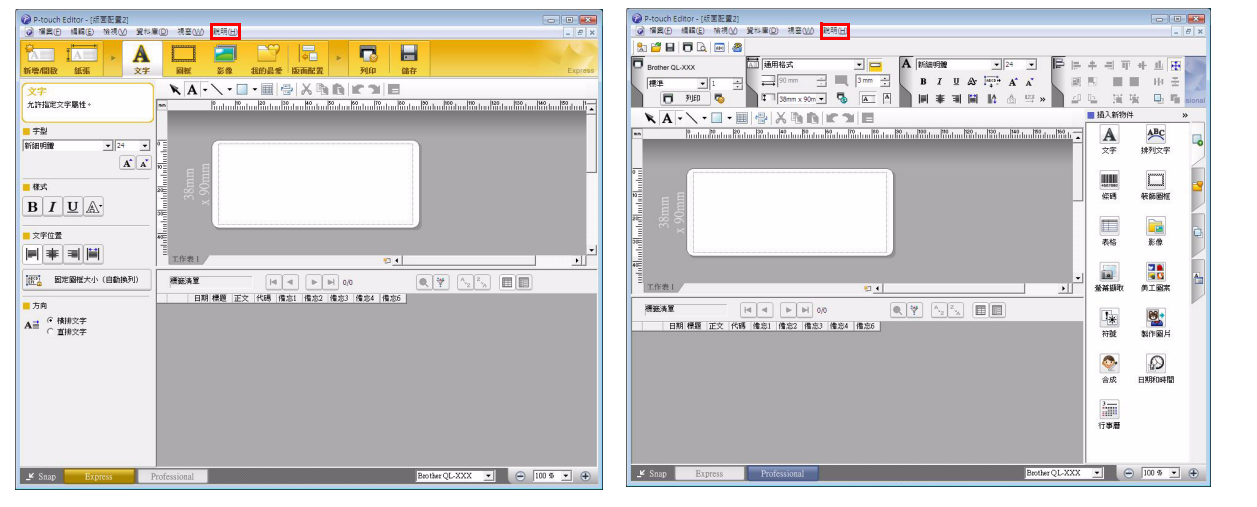

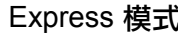

Express 模式 **Professional 模式** 

按一下滑鼠右鍵然後選擇 **P-touch Editor** 說明。

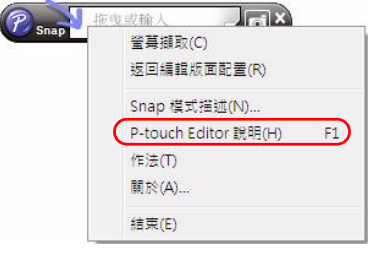

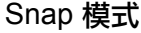

[建立標籤](#page-3-2)

### 列印說明

您可列印 P-touch Editor 說明中的資訊。使用您一般的印表機來列印 P-touch Editor 說明資訊。

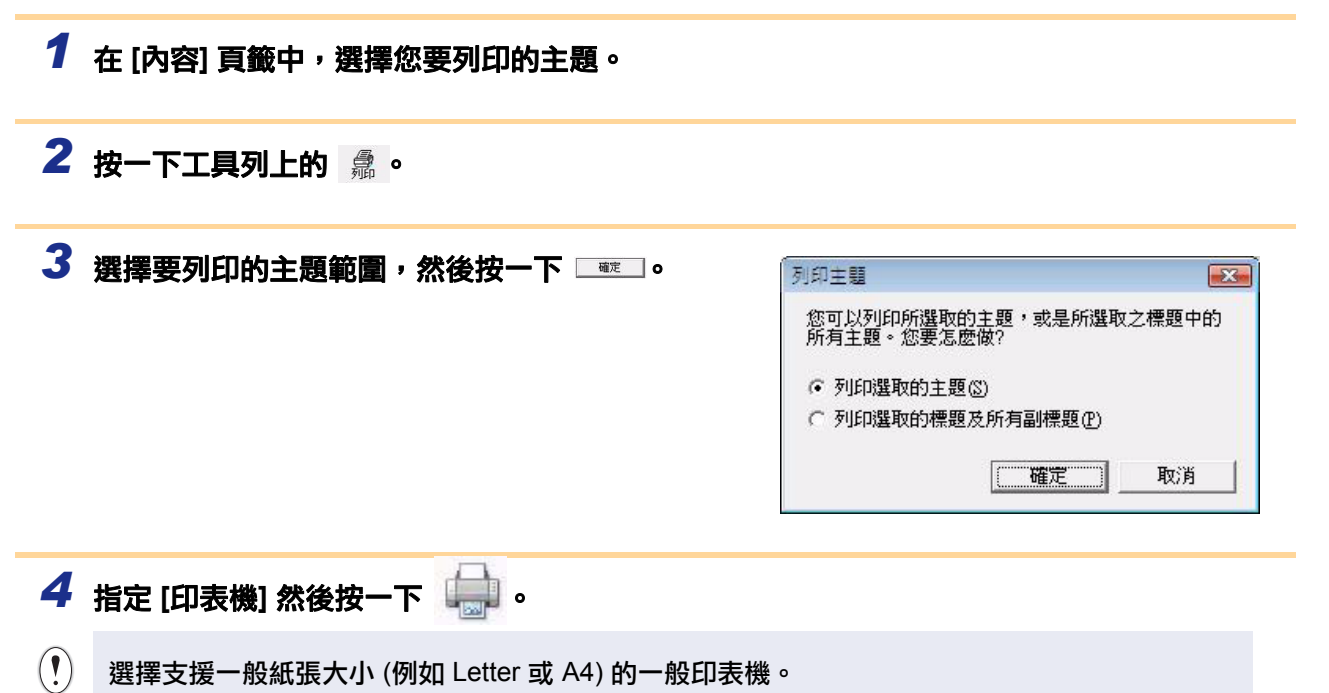

# <span id="page-11-0"></span>使用其他應用程式建立標籤

安裝本軟體時,如果您選擇 Add-In 功能,P-touch 圖示將自動地被加入 Microsoft<sup>®</sup> Word、Excel<sup>®</sup> 與 Outlook<sup>®</sup> 工 具列。(但是 Microsoft<sup>®</sup> Word、Excel<sup>®</sup>、Outlook<sup>®</sup> 必須已安裝在您雷腦上。) Add-In 功能僅適用於 Windows<sup>®</sup>。

在每個應用程式中選擇您要列印的文字,然後按一下 P-touch 圖示,就可快速輕鬆地建立並列印標籤。

視您的設定而定,使用 Add-In 功能下載的字元字串將被登錄至標籤清單中。標籤清單是 P-touch Editor 專用的 資料庫。如要顯示標籤清單,請按一下 [檔案]-[資料庫]-[標籤清單]。

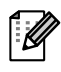

• Add-In 功能支援以下應用程式:

Microsoft<sup>®</sup> Word 2002/2003/2007/2010、Microsoft<sup>®</sup> Excel<sup>®</sup> 2002/2003/2007/2010 和 Microsoft<sup>®</sup> Outlook<sup>®</sup> 2002/2003/2007/2010

#### 如需詳細資料或安裝資訊,請參閱 **P-touch Editor** 說明。

### 登錄與取消 **Add-In** 功能

 $\lceil \mathscr{Q} \rceil$ 在執行本程式之前,關閉 Word、Excel<sup>®</sup> 和 Outlook<sup>®</sup> 程式。

以下的例子是使用 **Windows Vista®**。

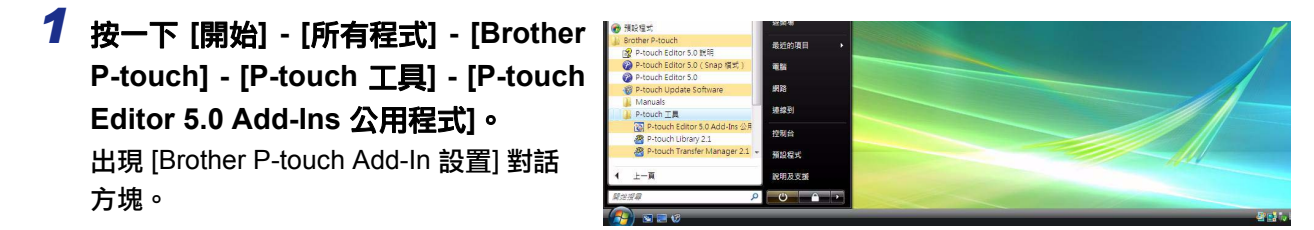

*2* 按一下您要安裝 **P-touch Editor Add-In** 功能 按鈕之 **Microsoft** 應用程式的核取方塊。 您必須為每個 Microsoft 應用程式選擇您在按一下 工具列的 P-touch Editor 按鈕時,所要開啟之標籤

#### 建立軟體的版本。

- Express 模式 : 啟動 Express 模式。
- Professional 模式 :啟動 Professional 模式。
- 立即列印 : 列印標籤。

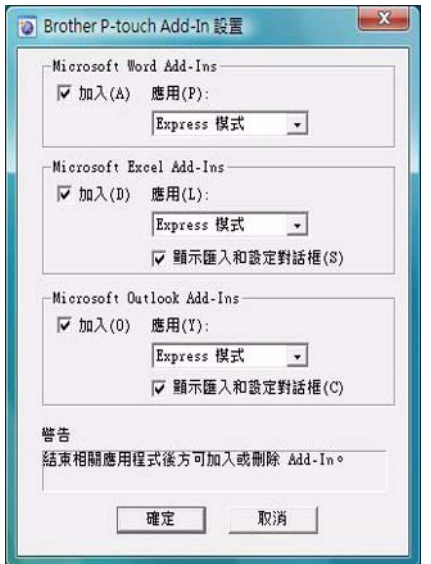

## **Microsoft® Word**

使用 Add-In 功能,您可將 Microsoft® Word 中的文字直接複製至標籤版面。

 $\mathbb Z$ 

如果 Microsoft® Outlook® 在執行中而且已選擇 Microsoft® Word 為標準編輯器,您就無法在 Microsoft<sup>®</sup> Word 中使用 Add-In 功能。結束 Microsoft<sup>®</sup> Outlook<sup>®</sup> 並重新啟動 Microsoft<sup>®</sup> Word。

### 使用 **Microsoft® Word** 建立標籤

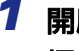

*1* 開啟 **Microsoft® Word** 文件並從 **Word** 文件選 擇您要加入標籤的文字。

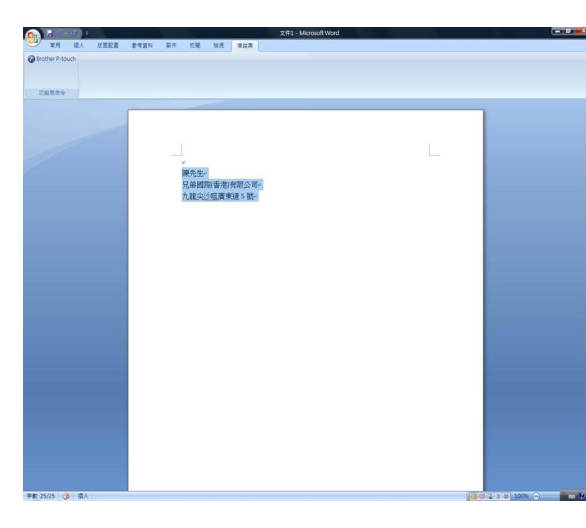

*2* <sup>在</sup> **Microsoft® Word** 功能區**/**標準工具列上,按一下 。

如需有關如何自動將文字加入標籤清單的資訊,請參閱以下 「如何將 Microsoft**®** Word 文字加入  $\hat{M}$ 顯示於資料庫視窗中的標籤清單」。

### 如何將 **Microsoft® Word** 文字加入顯示於資料庫視窗中的標籤清單

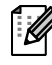

在第一次使用時,會出現 「要將資料記錄於標籤清單?」訊息。如果您按下 「是」,標籤清單中 會自動建立新記錄,且從下次您登錄此文字時開始,該文字將被加入下列所顯示的每一個欄位。 每一次當您於標籤清單中加入新資訊時,它也同時記錄以下資訊以作為您的參考。

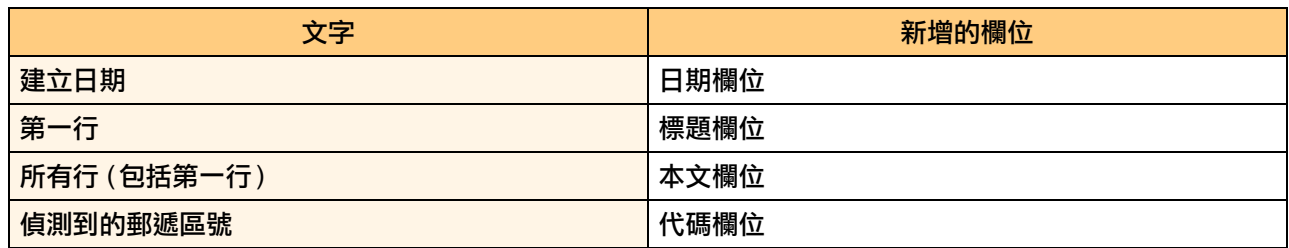

#### 在 P-touch Editor 畫面中,儲存在資料庫視窗中的標籤清單資料範例

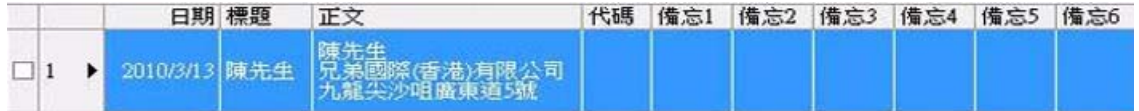

如果您已在 「要將資料記錄於標籤清單?」訊息中按一下 「否」,而您想要登錄,請至 [工具]-[撰項],然後勾 選 [標籤清單] 頁籤中的 「自動記錄使用 Add-In 匯入的資料」。

### **Microsoft® Excel®**

使用 Add-In 功能,您可將 Microsoft® Excel® 中的文字直接複製至標籤版面。

### 使用 **Microsoft® Excel®** 建立標籤

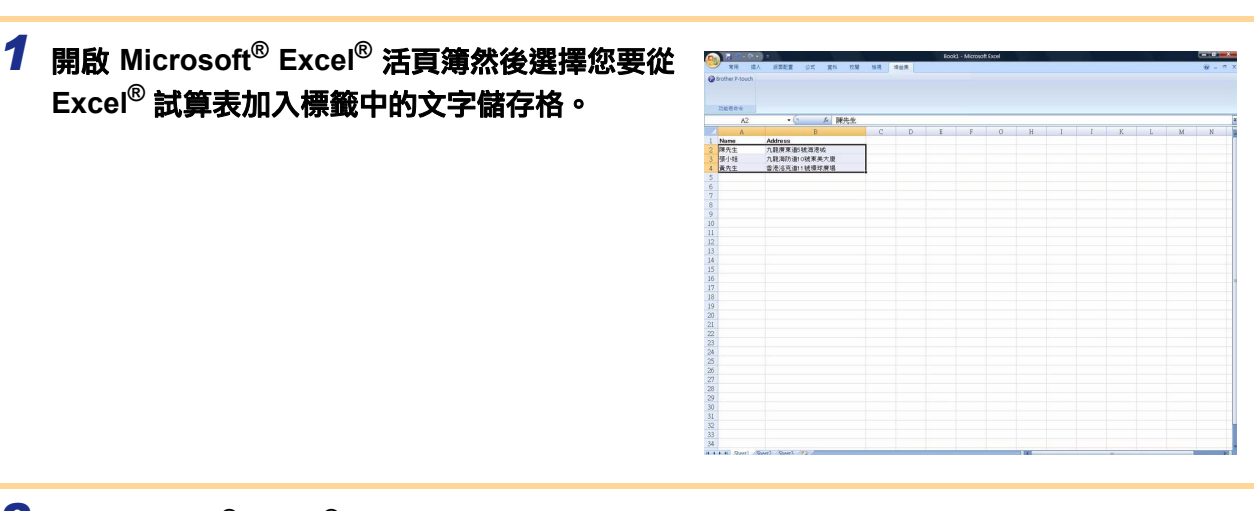

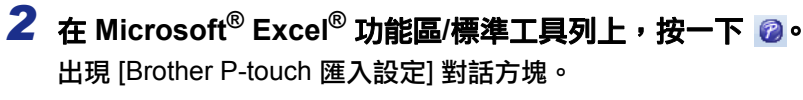

### *3* <sup>在</sup> **[**標籤版面**]** 中,調整儲存格中的換行字元, 然後按一下 **[**編輯**/**列印**]**。

```
[\,\hat{\mathscr{U}}\,] [標籤版面] 可讓您變更顯示/列印文字的方式。
當您選擇列於 [欄位] 方塊中的項目然後按一 
下 《新增仙】時,會新增欄位至 [標籤版面] 方塊。
您可以在每個儲存格中輸入空格、換行字元、
逗號和其他字元,然後將它們列印在標籤中。
您也可以反白選取欄位,然後按下鍵盤上的刪
除鍵,即可移除此畫面中的欄位。
```
 $-\mathscr{U}$ 

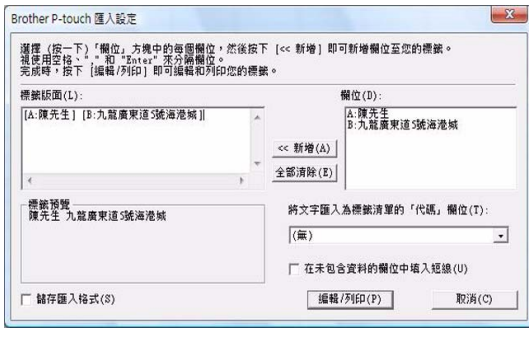

・如需有關如何自動將文字加入標籤清單的資訊,請參閲第 [14](#page-14-0) 頁中 「如何將 Microsoft<sup>®</sup> Excel<sup>®</sup> 文字加入標籤清單」。

• 如果您要將資料加入標籤清單中的代碼欄位,請選擇 [Brother P-touch 匯入設定] 對話方塊中的 [將文字匯入為標籤清單的 「代碼」欄位]。

[附錄](#page-34-3)

# <span id="page-14-0"></span>如何將 **Microsoft® Excel®** 文字加入標籤清單

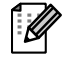

。<br>[ <mark>/</mark> 在第一次使用時,會出現 「要將資料記錄於標籤清單?」訊息。如果您按下 「是」,標籤清單中 會自動建立新記錄,且從下次您登錄此文字時開始,該文字將被加入下列所顯示的每一個欄位。 每一次當您於標籤清單中加入新資訊時,它也同時記錄以下資訊以作為您的參考。

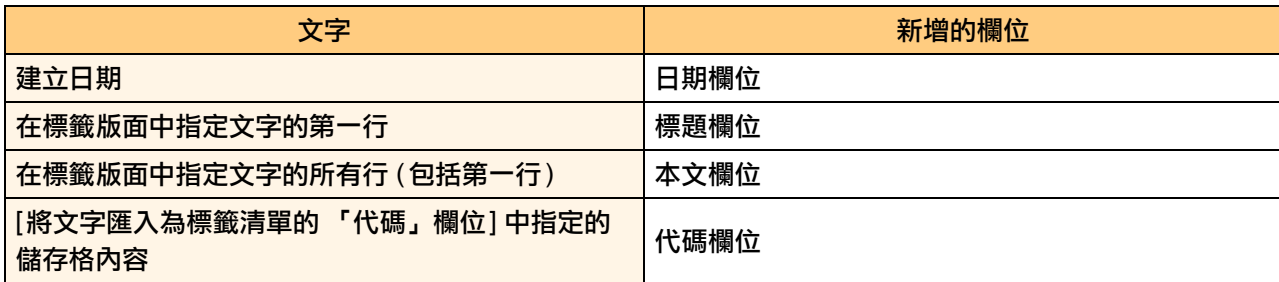

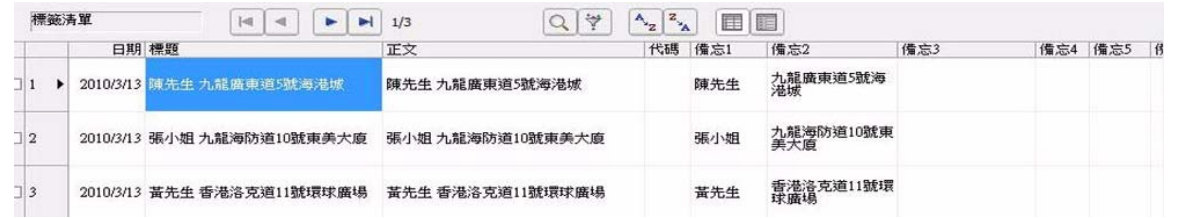

如果您在 「要將資料記錄於標籤清單?」訊息中按一下 「否」, 而您想要登錄, 請至 [工具]-[選項], 然後勾選 「自動記錄使用 Add-In 匯入的資料」。

### **Microsoft® Outlook®**

使用 Add-In 功能,您可將 Microsoft® Outlook<sup>®</sup> 中的文字直接複製至標籤版面。

您可匯入的項目有:連絡人、行事曆項目、刪除的項目、草稿、收件匣、日誌、備註 (備註對話方塊中的文字 無法使用)、寄件匣、寄件備份和工作視窗。

使用 **Microsoft® Outlook®** 中的連絡人資料建立標籤

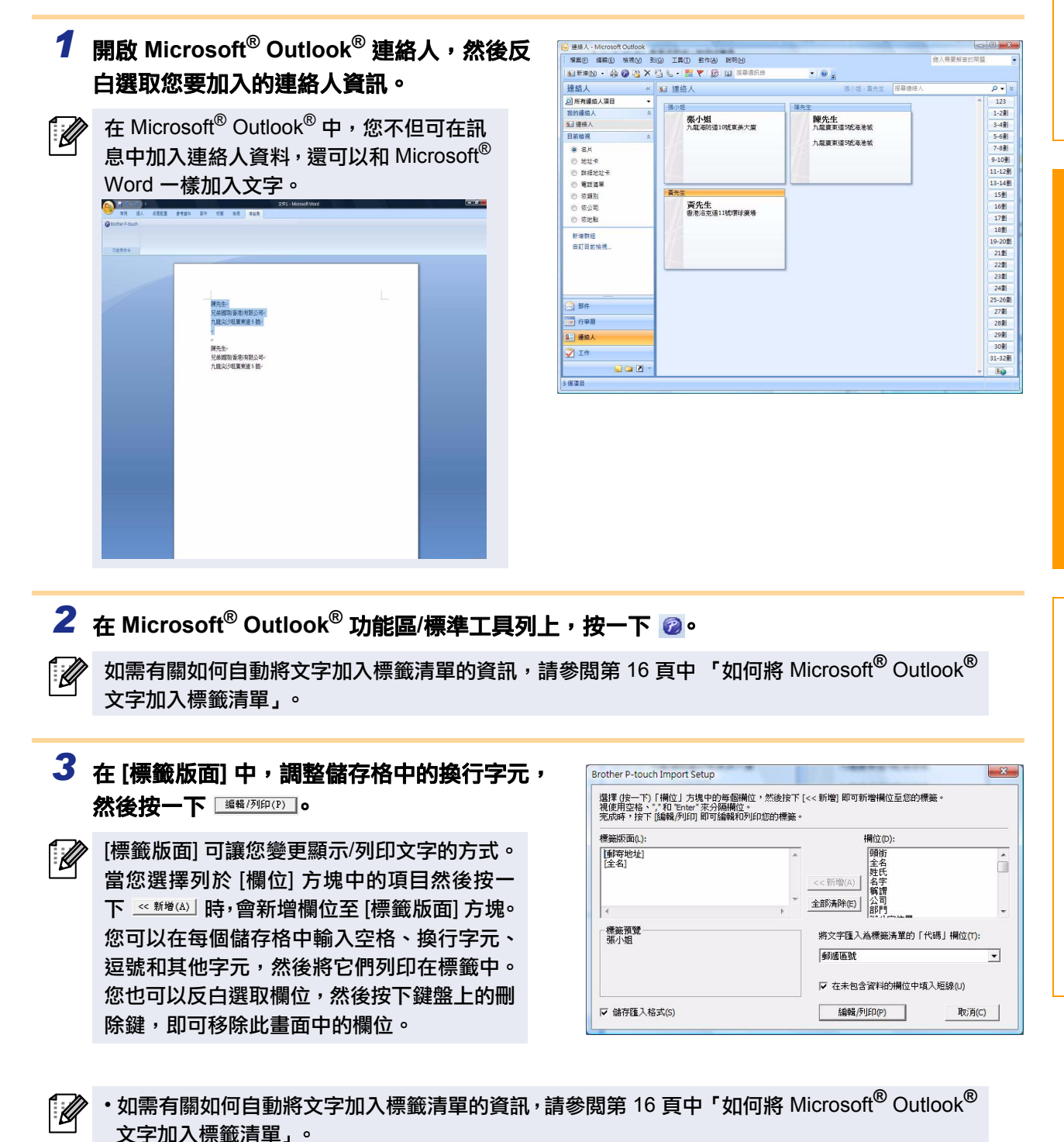

• 如果您要將資料加入標籤清單中的代碼欄位,請選擇 [Brother P-touch 匯入設定] 對話方塊中的 [將文字匯入為標籤清單的 「代碼」欄位]。

[附錄](#page-34-3)

## <span id="page-16-0"></span>如何將 **Microsoft® Outlook®** 文字加入標籤清單

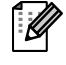

 $\widehat{\mathbb{R}}$ 在第一次使用時,會出現 「要將資料記錄於標籤清單?」訊息。如果您按下 「是」,標籤清單中 會自動建立新記錄,且從下次您登錄此文字時開始,該文字將被加入下列所顯示的每一個欄位。 每一次當您於標籤清單中加入新資訊時,它也同時記錄以下資訊以作為您的參考。

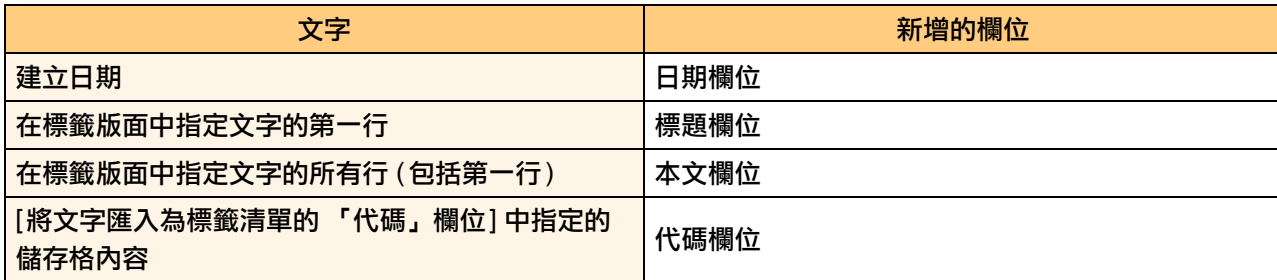

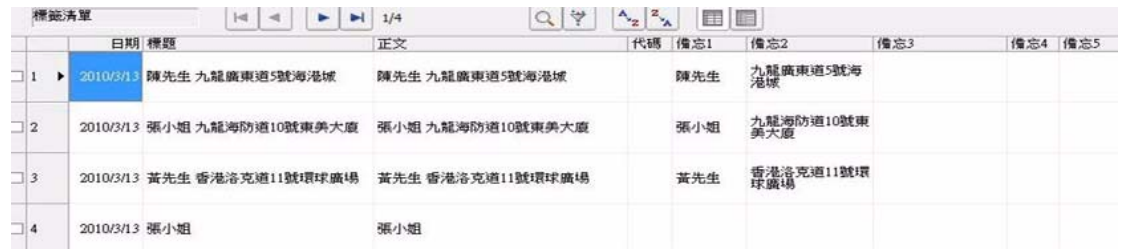

如果您在 「要將資料記錄於標籤清單?」訊息中按一下 「否」, 而您想要登錄, 請至 [工具]-[選項], 然後勾選 「自動記錄使用 Add-In 匯入的資料」。

# <span id="page-17-0"></span>如何使用 **P-touch Transfer Manager (**僅適用於 **QL-650TD/QL-580N)**

P-touch Library:此應用程式可讓您管理 P-touch 標籤範本以及電腦上的其他資料。 您可以使用機器從 P-touch Library 列印標籤。

P-touch Transfer Manager:此應用程式可將標籤範本資料傳輸至印表機的主裝置,並備份傳輸至印表機主裝 置的資料。

需要有傳輸功能才能使用 P-touch 範本。如需有關 P-touch 範本的詳細資訊,請參閱 CD-ROM 中 [工具] 資料 夾的 P-touch 範本手冊。(僅適用於 QL-580N)

如要透過網路傳輸範本,您需要準備 BRAdmin Professional 或 Web BRAdmin。從您的網站下載。(僅限網路 型號)

# <span id="page-17-1"></span>啟動 **P-touch Transfer Manager**

### *1* 按一下 **[**開始**]** 按鈕,然後選擇 **[**所有程式 **(**程式集**)] - [Brother P-touch] - [P-touch** 工具**] -**

**[P-touch Transfer Manager 2.1]**。

P-touch Transfer Manager 啟動。

### 版面配置視窗

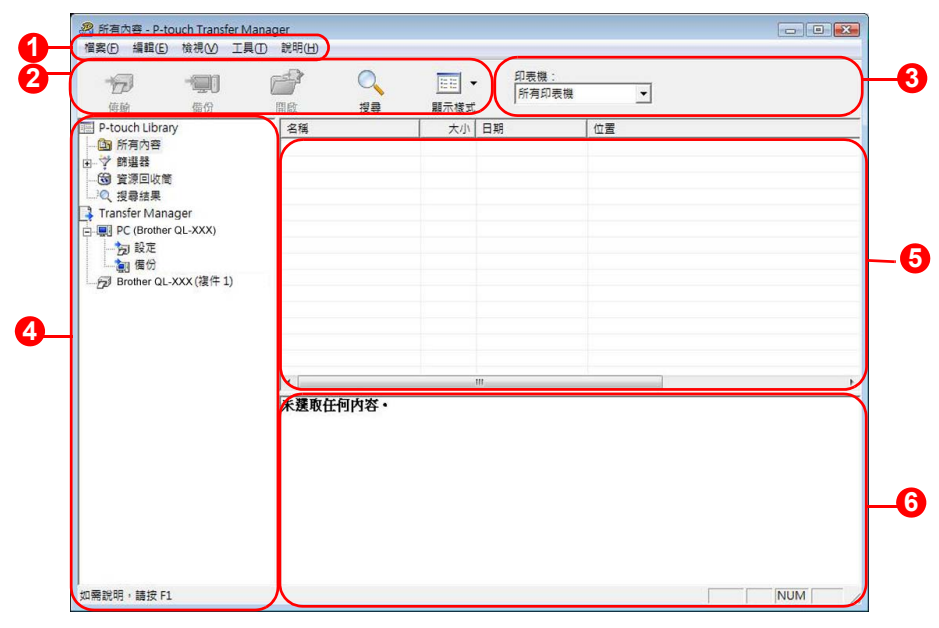

選單 **1**

指令會依功能分類至各個選單 (檔案、編輯、檢視、工具和說明) 之下。

2<mark>2</mark> 工具列

提供常用指令的圖示。按一下圖示即可存取該指令。

選擇印表機型號 (僅限 P-touch Transfer Manager) **3**

選擇要將傳送資料至的印表機型號。當您選擇印表機時,在清單檢視中只會顯示可傳送至所選印表機的資 料。

#### 資料夾檢視 **4**

顯示資料夾清單。當您選擇任何資料夾時,所選資料夾中的資料會顯示在右側清單檢視中。

清單檢視 **5**

於選取的資料夾中顯示資料。

預覽 **6**

顯示在清單檢視中選取之標籤範本的預覽。

### 圖示說明

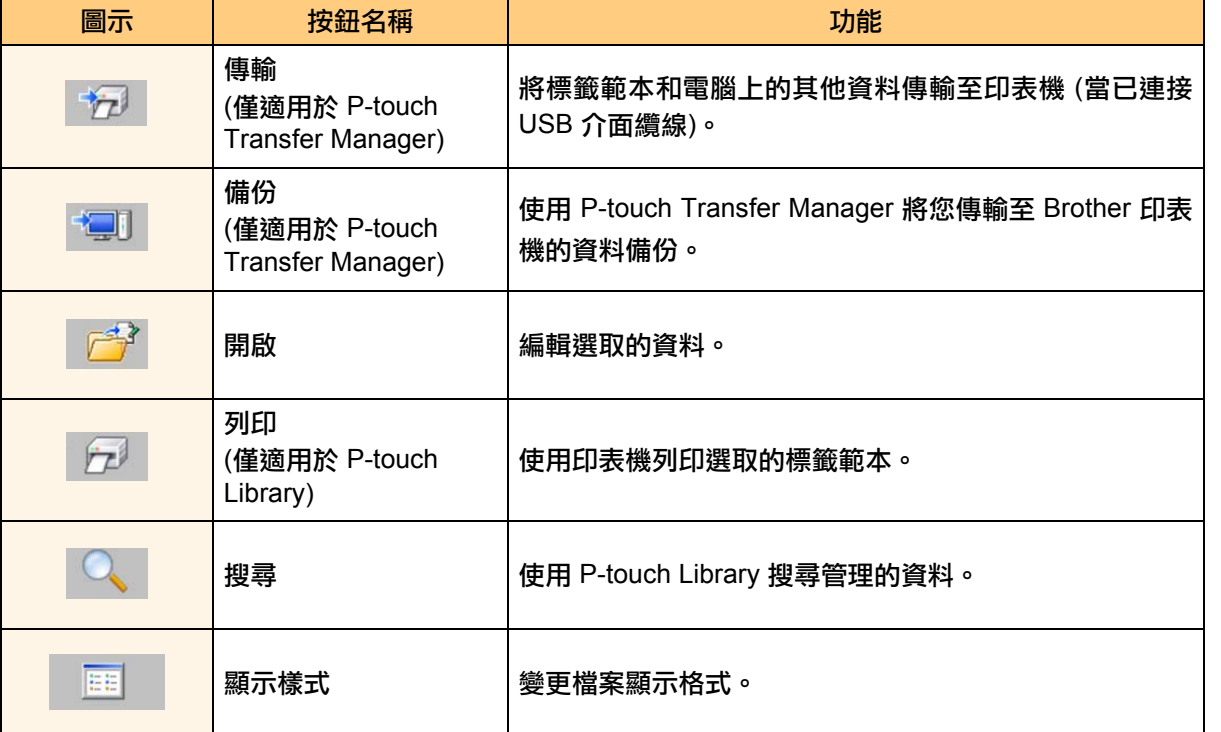

# <span id="page-18-0"></span>透過 **USB** 將標籤範本從電腦傳輸至印表機

 $\left( \begin{matrix} 0 \\ 1 \end{matrix} \right)$ 當透過 USB 傳輸範本時,請務必拔下網路線。

#### *1* 選擇要將資料傳輸至的印表機。 ※<br>情異の 編載の 第100mm Transfer Manager<br>編集の 編載の 第110の 工具の 就開  $\bar{p}$ 在傳輸資料之前,檢查電腦和印表機是否已使用  $\left( \begin{matrix} 0 \\ 1 \end{matrix} \right)$ USB 纜線正確連接,以及印表機是否已開機。 sales report 1

*2* <sup>在</sup> **[**設定資料夾**]** 按滑鼠右鍵,然後選擇 **[**新增**]**  並建立新資料夾。

在本例中,我們建立了名為 "Transfer" 的資料夾。

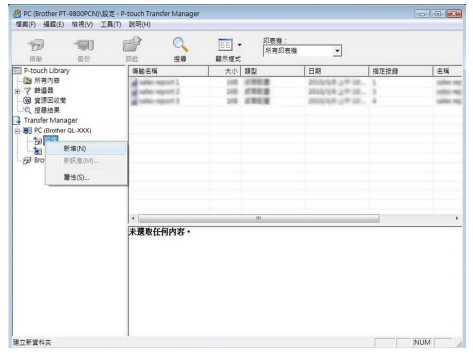

[簡介](#page-2-4)

### *3* 將傳輸資料拖曳至您剛建立的資料夾。

從所有內容、版面配置或篩選器之下的其他資料 夾拖曳傳輸資料。 當傳輸多組資料時,將所有傳輸資料移至您建立 的資料夾。

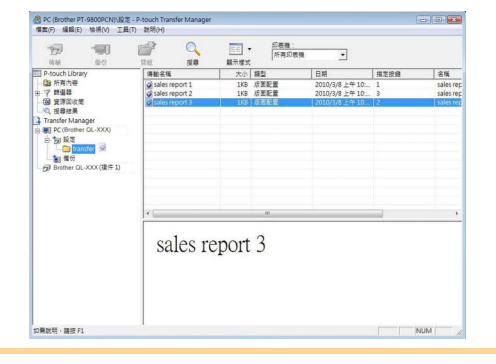

*4* 自動指派指定按鍵號碼,以傳輸您在上個步 驟中所建立之資料夾中的資料。

如要變更號碼,對清單檢視中的資料名稱按下滑 鼠右鍵,然後選擇一個指定按鍵號碼。

- $\mathscr{P}$  必須要有指定按鍵才能傳輸訊息文字以外的資 料。
	- 如果您變更的指定按鍵號碼其資料已傳輸至印表 機主裝置,則會覆寫該資料。您可依照 「備份標 籤範本」(第 [20](#page-20-0) 頁) 的說明備份資料,然後勾選用 於已傳輸至印表機的資料之指定按鍵號碼。
	- 您可按一下傳輸資料的資料名稱,將它變更為新 名稱。視您的印表機型號而定,資料名稱長度可 能會有字數上的限制。

5 選擇您要傳輸的資料或資料夾,然後按一下 。 傳輸確認訊息出現。

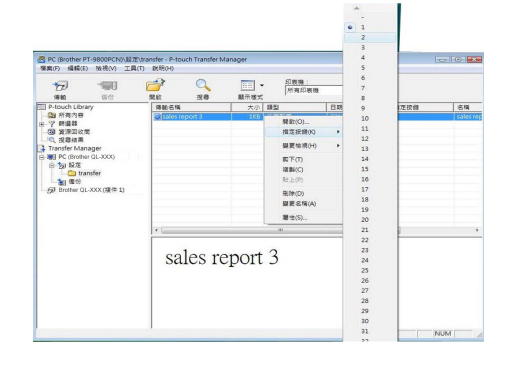

-<br>- A PC (Brother PT-9800PCN) 設定\transfe | 指定設備 sales report 3

*6* 按一下 **[**確定**]**。

在資料夾檢視中選取的資料夾中的資料就會被傳

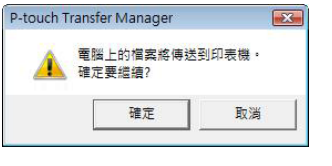

[簡介](#page-2-4)

[建立標籤](#page-3-2)

輸至印表機。

<u>●</u><br>◎ 如果您在清單檢視中選取特定資料,則只會 將選取的資料傳輸至印表機。

# <span id="page-20-0"></span>備份標籤範本

本節敘述如何將印表機的標籤範本及其他資料傳輸至電腦。

- 僅適用於已連接 USB 纜線時。  $\bigcap$ 
	- 您無法在電腦上編輯備份資料。
		- 針對某些印表機型號規格,您可能無法將備份資料傳輸至與備份資料的原始印表機不同型號的印表機。

*1* 使用 **USB** 纜線連接電腦和印表機,然後啟動印表機電源。 印表機型號名稱會顯示在資料夾檢視中。 如果您在資料夾檢視中選擇印表機型號名稱,則會顯示目前已傳輸至該印表機的資料。

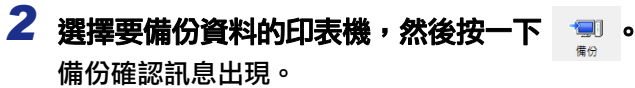

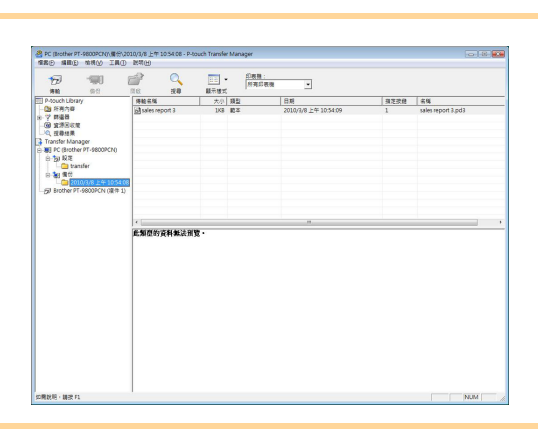

*3* 按一下 **[**確定**]**。 在印表機資料夾之下會建立名稱中包含日期的新 資料夾,而該印表機的所有資料都會被傳輸至該新 資料夾中。

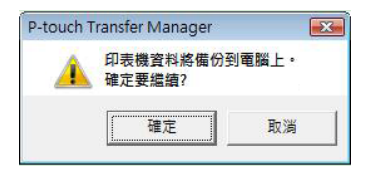

### 刪除所有印表機資料

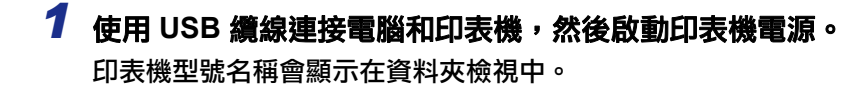

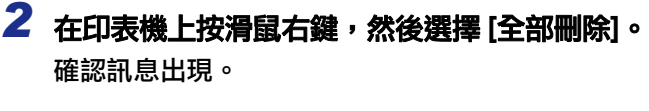

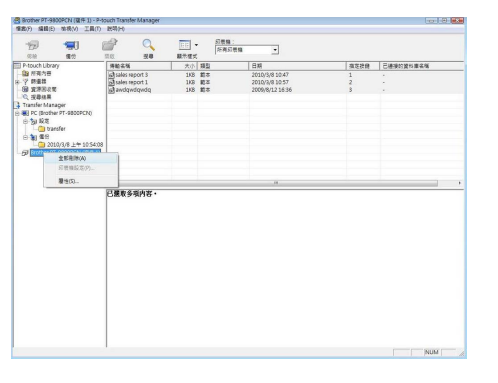

# *3* 按一下 **[**確定**]**。

印表機中的所有資料都會被刪除。

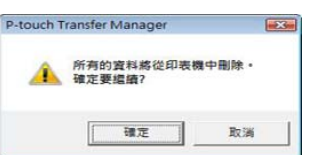

[附錄](#page-34-3)

# <span id="page-21-0"></span>透過網路將範本傳輸至印表機 **(**僅適用於 **QL-580N)**

如要透過網路將範本傳輸至印表機,您需要使用 BRAdmin Professional 或 Web BRAdmin。請先從我們的網站 下載。

以下畫面中的印表機名稱和圖片可能與您購買的印表機不同。畫面可能視型號而有所不同。

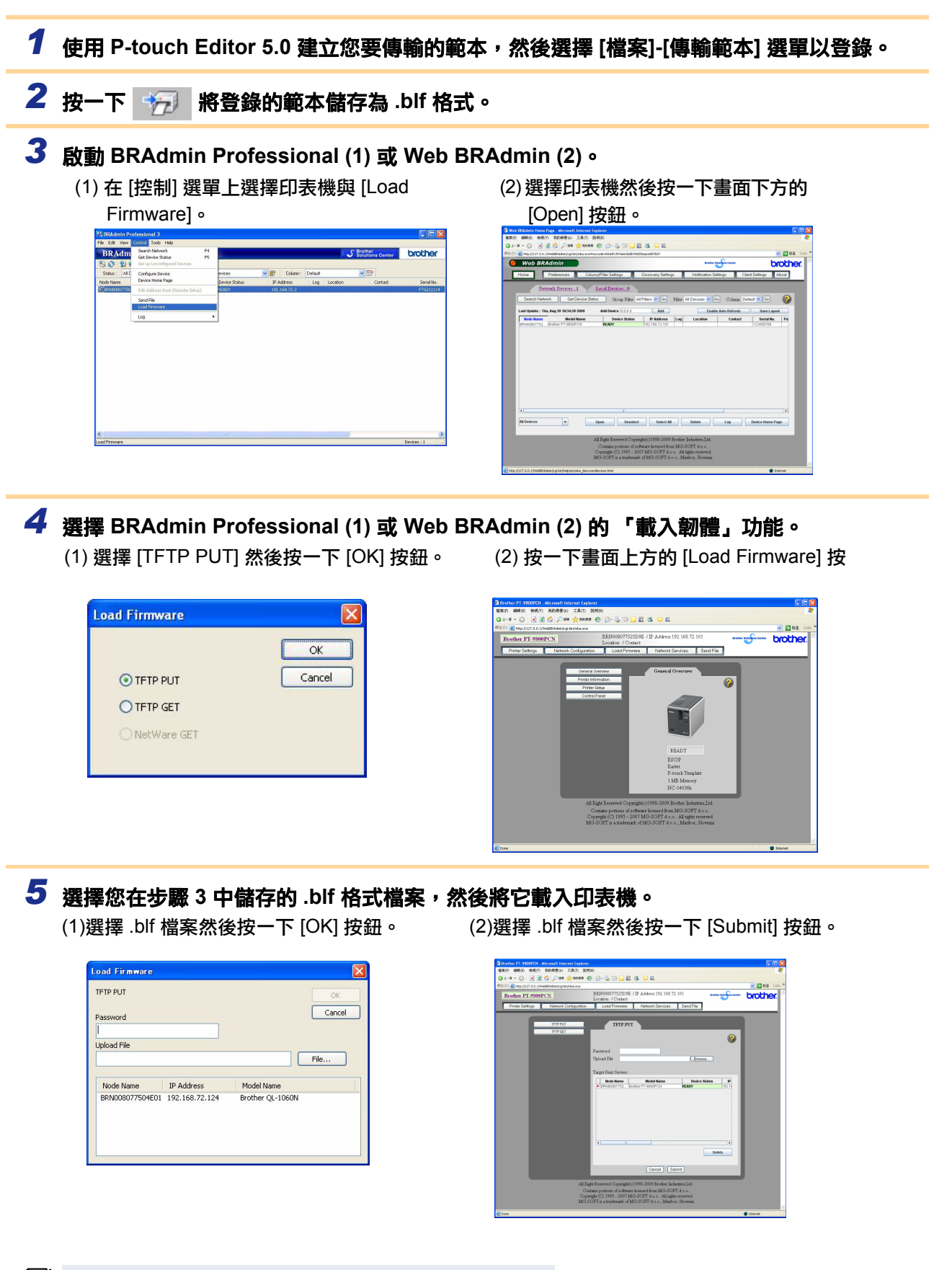

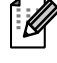

[建立標籤](#page-3-2)

[附錄](#page-34-3)

# <span id="page-22-0"></span>如何使用 **P-touch Library**

# <span id="page-22-1"></span>啟動 **P-touch Library**

您可啟動 P-touch Library 以進行編輯和列印標籤。

### 按一下 **[**開始**]** 按鈕,然後選擇 **[**所有程式 **(**程式集**)] - [Brother P-touch] - [P--touch** 工具**] - [P-touch Library 2.1]**。

P-touch Library 啟動。

### 開啟和編輯資料

選擇您要編輯的資料,然後按一下 開啟 與資料相關的應用程式會開啟,然後您就可編輯 資料。

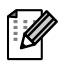

啟動的應用程式會視資料而定。例如,如為 P-touch 範本,則會啟動 P-touch Editor。

### 列印標籤

選擇您要列印的標籤範本,然後按一下

 $\bullet$  $\overline{r}$ —<br>काह्य

連接的印表機會列印標籤。

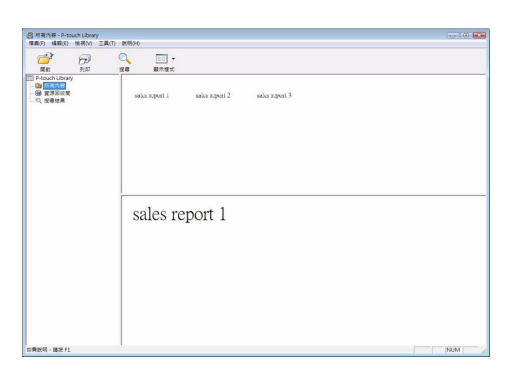

 $\begin{picture}(20,10) \put(0,0){\line(1,0){10}} \put(15,0){\line(1,0){10}} \put(15,0){\line(1,0){10}} \put(15,0){\line(1,0){10}} \put(15,0){\line(1,0){10}} \put(15,0){\line(1,0){10}} \put(15,0){\line(1,0){10}} \put(15,0){\line(1,0){10}} \put(15,0){\line(1,0){10}} \put(15,0){\line(1,0){10}} \put(15,0){\line(1,0){10}} \put(15,0){\line(1$ 

sales report 1

 $\frac{d^2}{86}$ 

<span id="page-23-0"></span>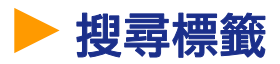

您可搜尋登錄在 P-touch Library 中的標籤範本。

1 按一下 。

[搜尋] 對話方塊出現。

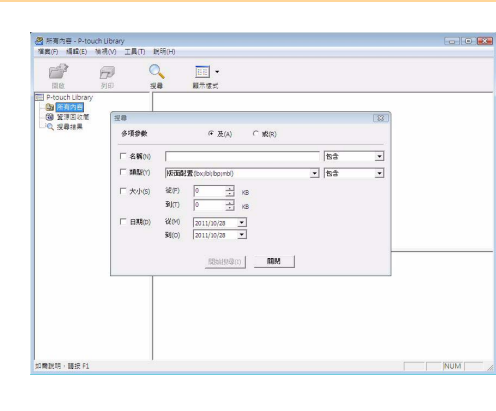

# *2* 勾選可當成搜尋條件的項目,然後設定搜尋項目。

可設定的搜尋項目如下。

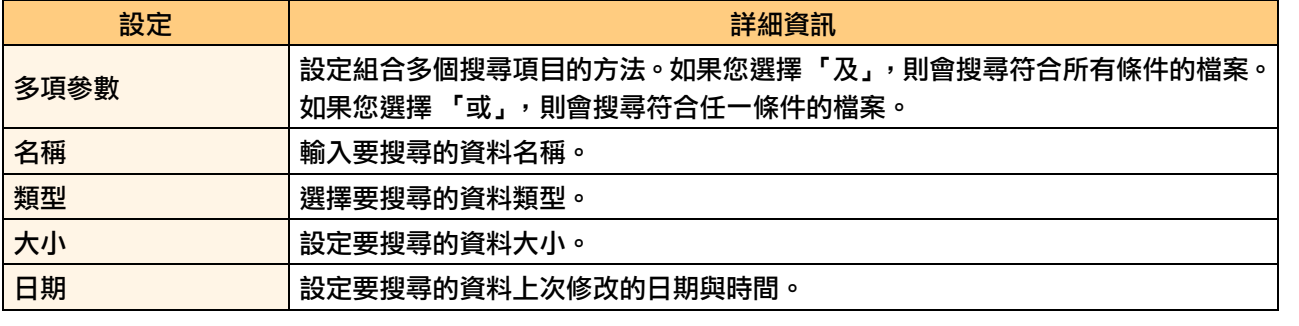

*3* 按一下 **[**開始搜尋**]**。

搜尋開始。

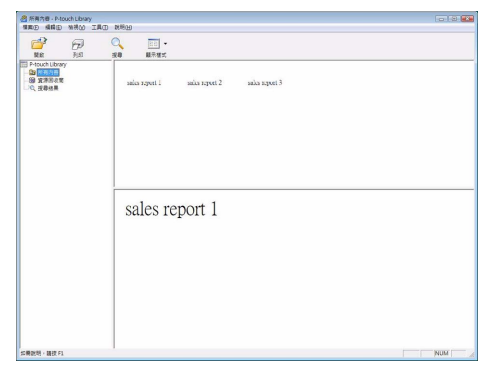

關閉 [搜尋] 對話方塊。您可在資料夾檢視中,於搜尋結果中檢查搜尋結果。

您可在 P-touch Library 中登錄資料,將資料拖放至所有內容資料夾或其清單檢視。如要將使用

- P-touch Editor 建立的標籤範本自動登錄在 P-touch Library 中,請使用以下方法。
- 1. 從 P-touch Editor 選單中,選擇 [工具] [選項]。
- 2. 在 [一般] 頁籤的 [選項] 對話方塊中,按一下 [登錄設定]。
- 3. 選擇使用 P-touch Editor 建立的標籤範本之登錄時機,然後按一下 [確定]。

# <span id="page-24-0"></span>如何使用 **Ptouch Editor Lite (**僅適用於 **QL-700** 與 **Windows®)**

不需為 P-touch Editor Lite 安裝驅動程式或軟體。

使用 P-touch Editor Lite,您可快速輕鬆建立多種簡單的標籤版面。

*1* 連按兩下 。

P-touch Editor Lite 啟動。

#### 版面配置視窗

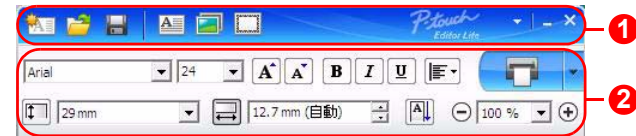

### **1**指令工具列

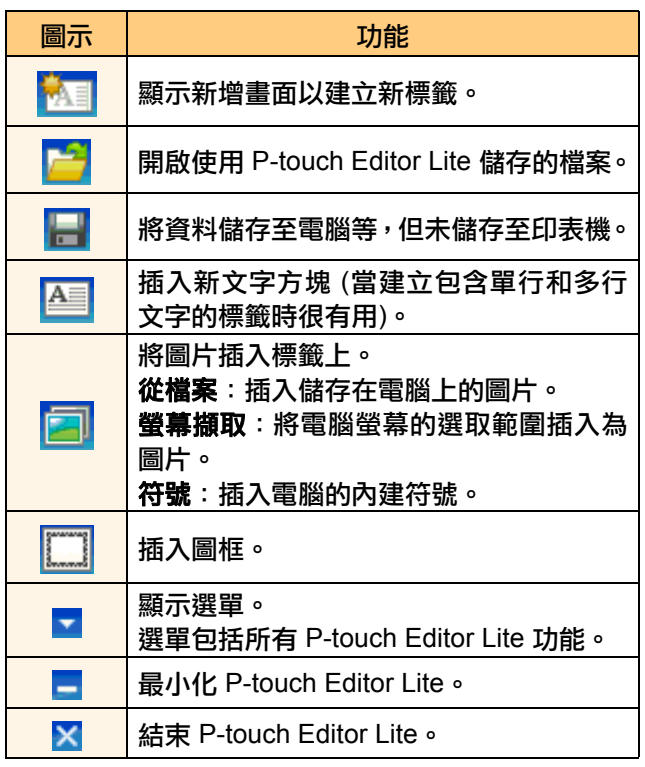

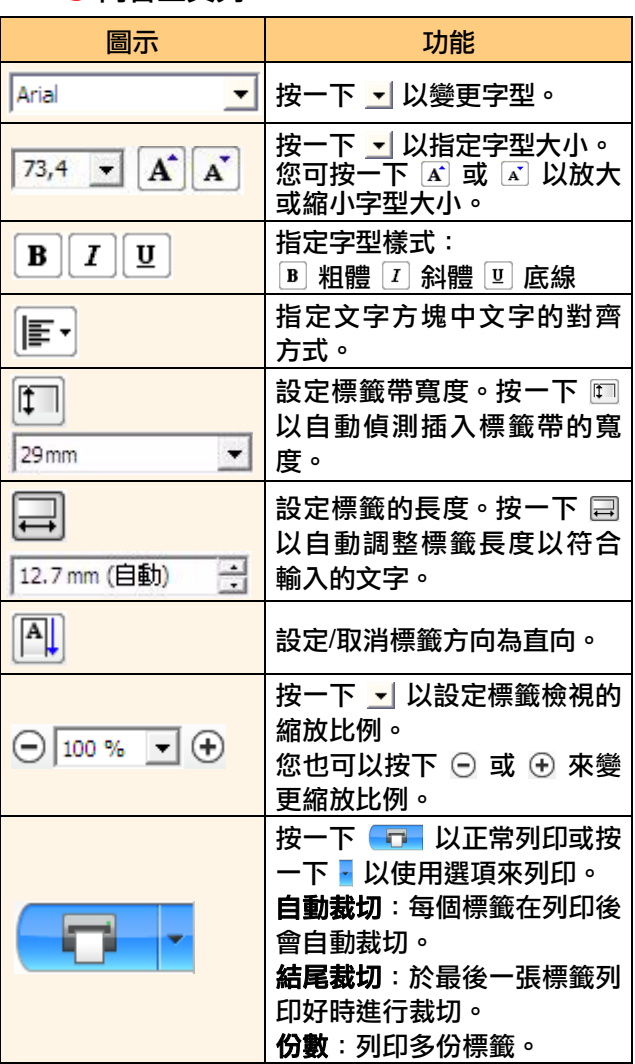

#### 指令工具列 <mark>②</mark> 內容工具列

[附錄](#page-34-3)

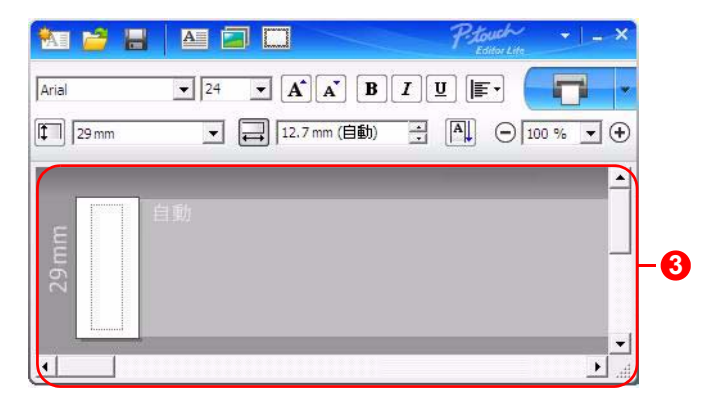

### <mark>3</mark> 標籤檢視

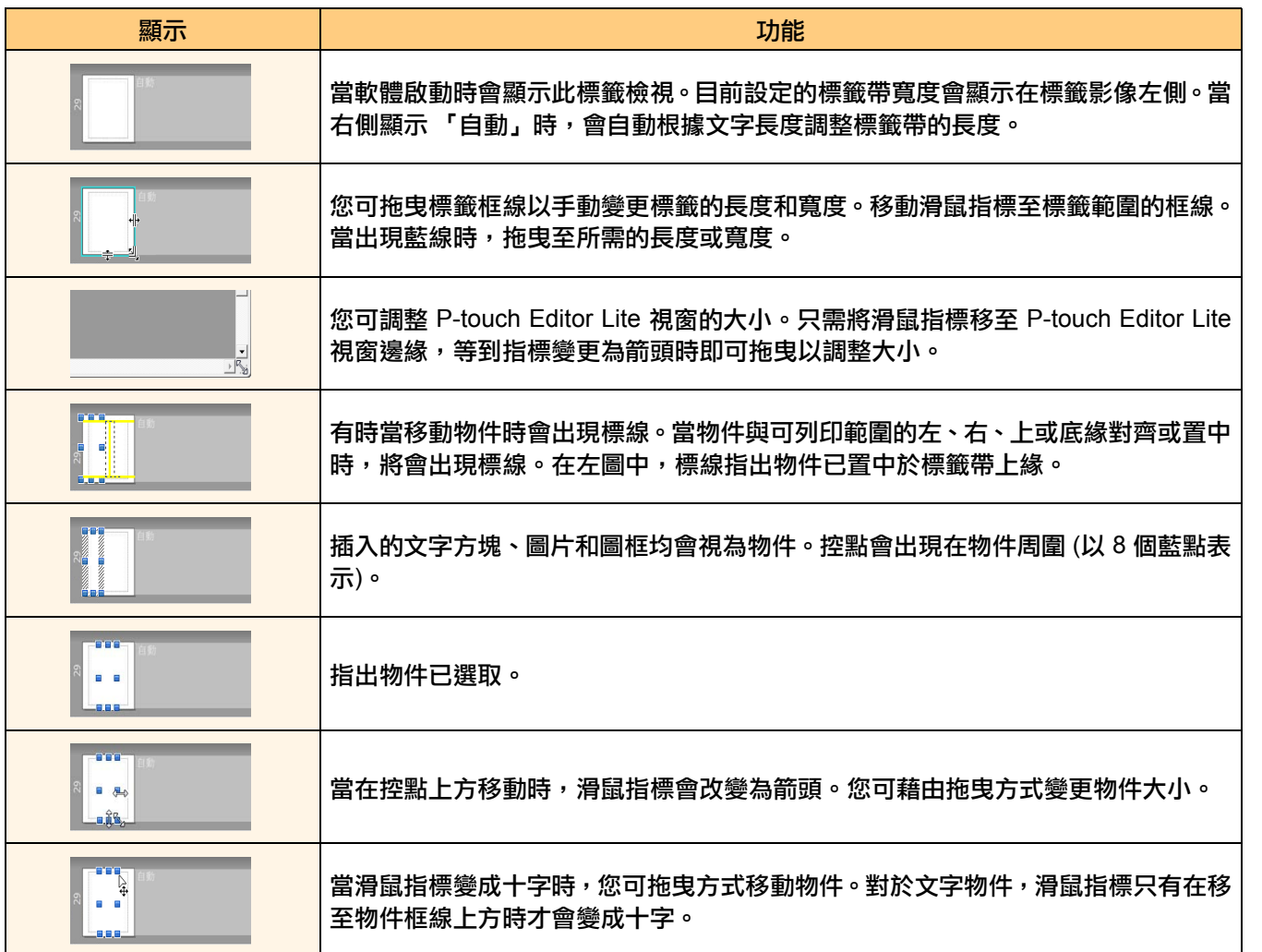

[附錄](#page-34-3)

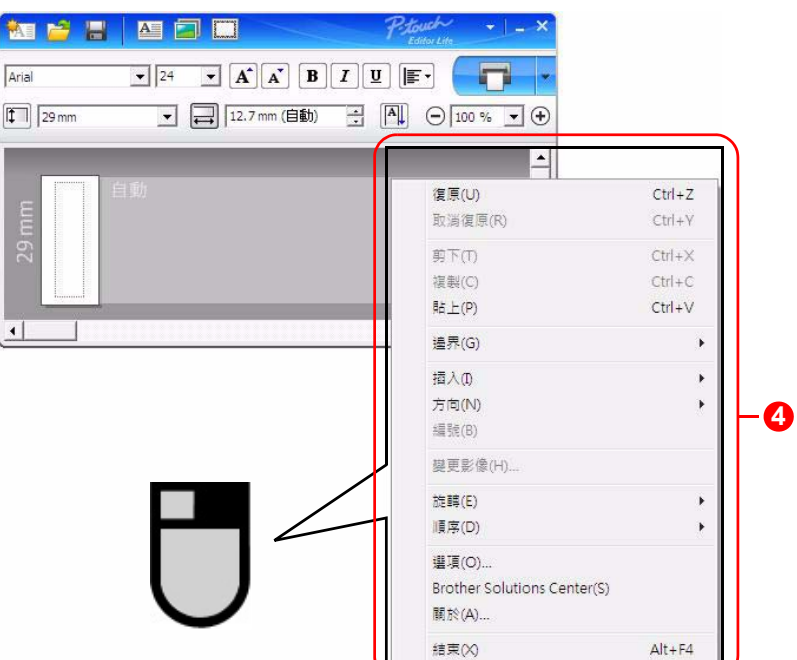

### 其他功能 (可藉由按下滑鼠右鍵後顯示的選單中加以選取使用) **4**

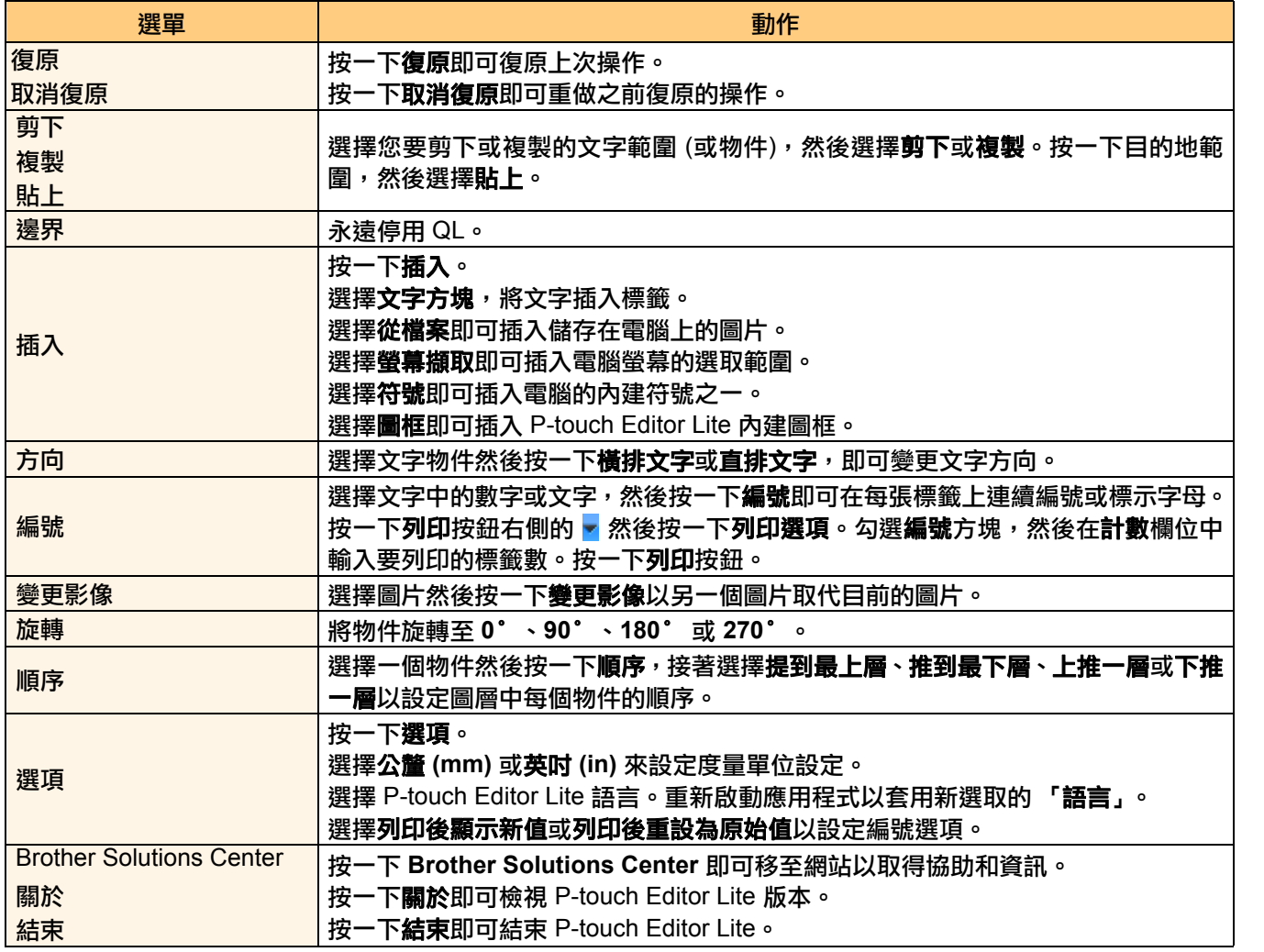

# <span id="page-27-0"></span>將「新標籤集類別」下載至 **P-touch Editor/**更新 **P-touch Editor** 軟體與 **P-touch Editor Lite (**僅適 用於 **QL-700)**

使用 P-touch Update Software,能將標籤集類別下載至雷腦,並使用 P-touch Editor 將其加以列印。此外, 可使用此工具將軟體升級為最新版本。

• 如要使用 P-touch Update Software,需要從所提供的 CD-ROM 安裝。

- 參考 《快速安裝指南》取得如何安裝此軟體的更多資訊。
- 必須與網際網路連線才能啟動 P-touch Update Software。
- 無法編輯標籤集設計。
- 您可能會發現本軟體與本手冊之間有所出入。
- 安裝 P-touch Update Software 之後,將會在桌面安裝一個圖示讓您方便使用。 如要檢查新標籤集設計,只要按一下該圖示以啟動軟體。

以下的例子是使用 Windows Vista<sup>®</sup>

在以下步驟中,將會出現 XX-XXXX。請將 "XX" 視為您的 QL-700 名稱。

# <span id="page-27-1"></span>將新的標籤集類別下載至 **P-touch Editor/**更新 **P-touch Editor**  軟體

### *1* 連按兩下 **[P-touch Update Software]**。

- 也可用下列方法啟動 P-touch Update Software。  $\overline{\mathscr{U}}$ 
	- •按一下 [開始],然後選擇 [所有程式] [Brother P-touch] [P-touch Update Software]。
	- •如果編輯軟體 (P-touch Editor) 於開啟時顯示一則訊息,通知使用者其所使用的 為最新版本,請按一下 [是] 然後繼續步驟三。

### *2* 按一下 **[**電腦軟件更新**]** 圖示。

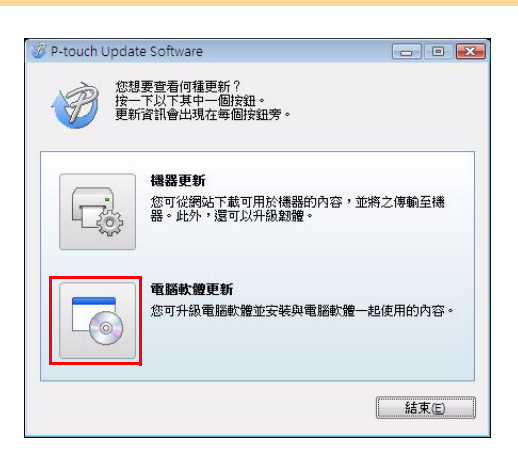

Update: ottware [簡介](#page-2-4)

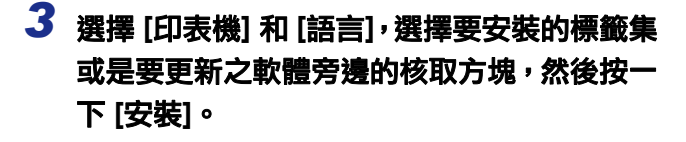

 $\mathscr{U}$ • 按一下右上角的 「按一下此處以取得詳細資 訊」,以檢視含有標籤集設計特定範例的網頁。

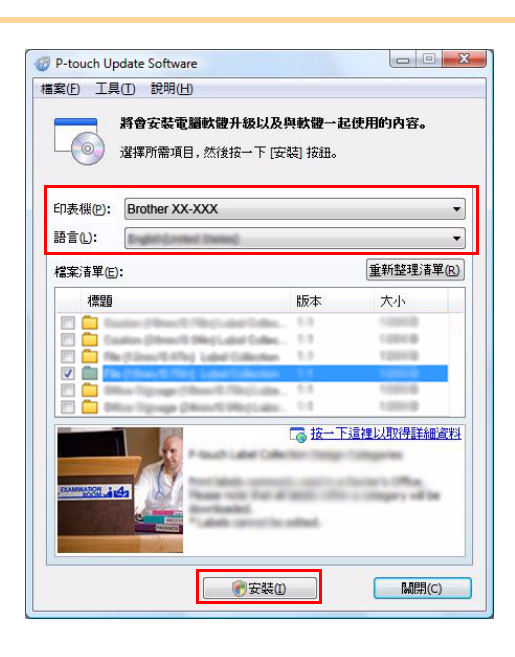

*4* 已安裝的標籤集將被儲存至 **P-touch Editor [Label Collection] 頁籤。** 

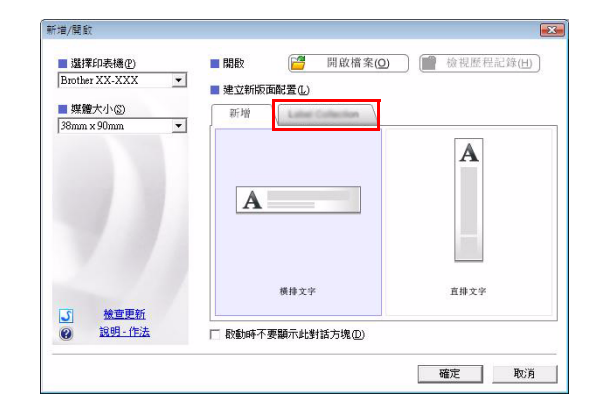

# <span id="page-28-0"></span>**▶ 更新 P-touch Editor Lite**

# *1* 開啟機器並接上 **USB** 纜線。

利用 USB 纜線將 QL-700 接上電腦之前,請確認 Editor Lite 已經關閉。請將 Editor Lite 按鈕按住不放,直到 Editor Lite 指示燈熄滅。

# *2* 連按兩下 **[P-touch Update Software]** 圖示。

 $\mathscr{C}$ 

也可用下列方法啟動 P-touch Update Software。 按一下 [開始],然後選擇 [所有程式] - [Brother P-touch] - [P-touch Update Software]。

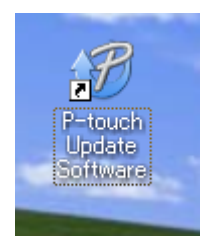

[建立標籤](#page-3-2)

[簡介](#page-2-4)

[附錄](#page-34-3)

### *3* 按一下 **[**機器更新**]** 圖示。

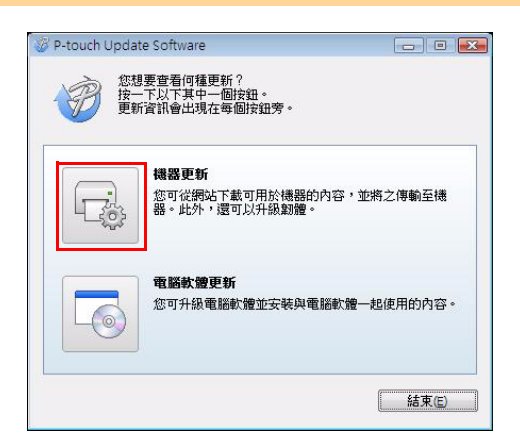

#### *4* 選擇此 **[**印表機**]**,確認 **[**機器已正確連接**]** <sup>已</sup>  $\boxed{\Box} \boxed{ }$ P-touch Update Software 顯示,然後按一下 **[**確定**]**。 將會檢查機器連線的狀態。<br>選擇要使用的型號。  $\overline{\mathbb{F}_0^n}$ 印表機(P): Brother XX-XXX  $\overline{\phantom{0}}$ 機器已正確連接。 接一下 確定] 接紐。 \*如果已速接多部相同型號的機器,則所有作業將會套用至每一部機器。 確定  $\boxed{\phantom{a}}$ 取消 *5* 選擇 **[**語言**]**,選擇要更新之 **P-touch Editor**  P-touch Update Software 檔案(E) 工具(I) 說明(H) Lite 軟體旁邊的核取方塊,然後按一下 最新軟體以及可用於穩器的內容都將傳輸至穩器。 **[**傳輸**]**。 □ 3<br>□ 3 選擇所需項目,然後按一下[傳輸] 按鈕。 印表機(P): Brother XX-XXX  $\overline{\phantom{0}}$ 檔案清單(E): 重新整理清單(B) 標題 版本  $\lambda$ 大小  $V \cap I$  $\equiv$ 6 按一下這裡以取得詳細資料 **O 傳輸(A) M開(C)**

*6* 檢查要更新的內容,然後按一下 **[**開始**]** 以開 始更新。

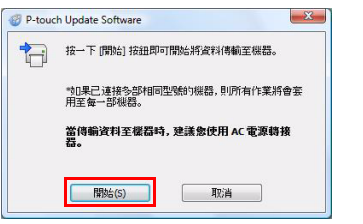

[簡介](#page-2-4)

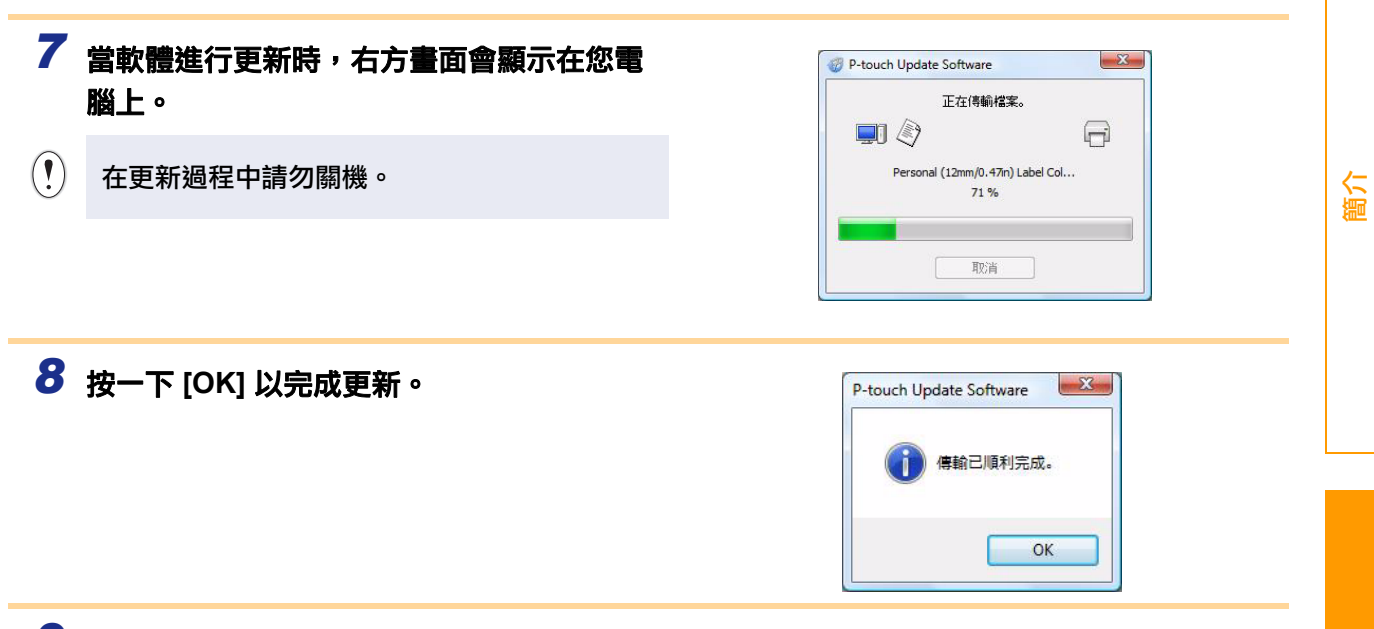

 $9$  更新完成時,螢幕會返回至輸入畫面。

# <span id="page-31-1"></span>如何使用 **Ptouch Editor for Macintosh**

 $\overline{\mathscr{U}}$ 

本節概觀介紹 P-touch Editor。請參閱 P-touch Editor 說明以取得詳細資訊。

# <span id="page-31-0"></span>啟動 **P-touch Editor**

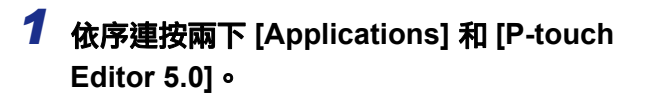

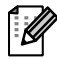

如已建立別名,請連按兩下別名。

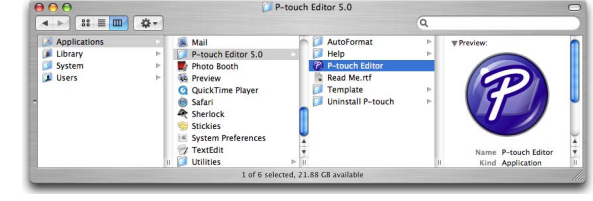

出現版面配置視窗。

*2* 連按兩下 **P-touch Editor** 應用程式。 P-touch Editor 啟動。

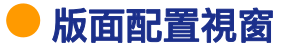

■標準模式

此模式可讓您使用文字和影像輕鬆建立標籤。

版面配置視窗包含以下部分:

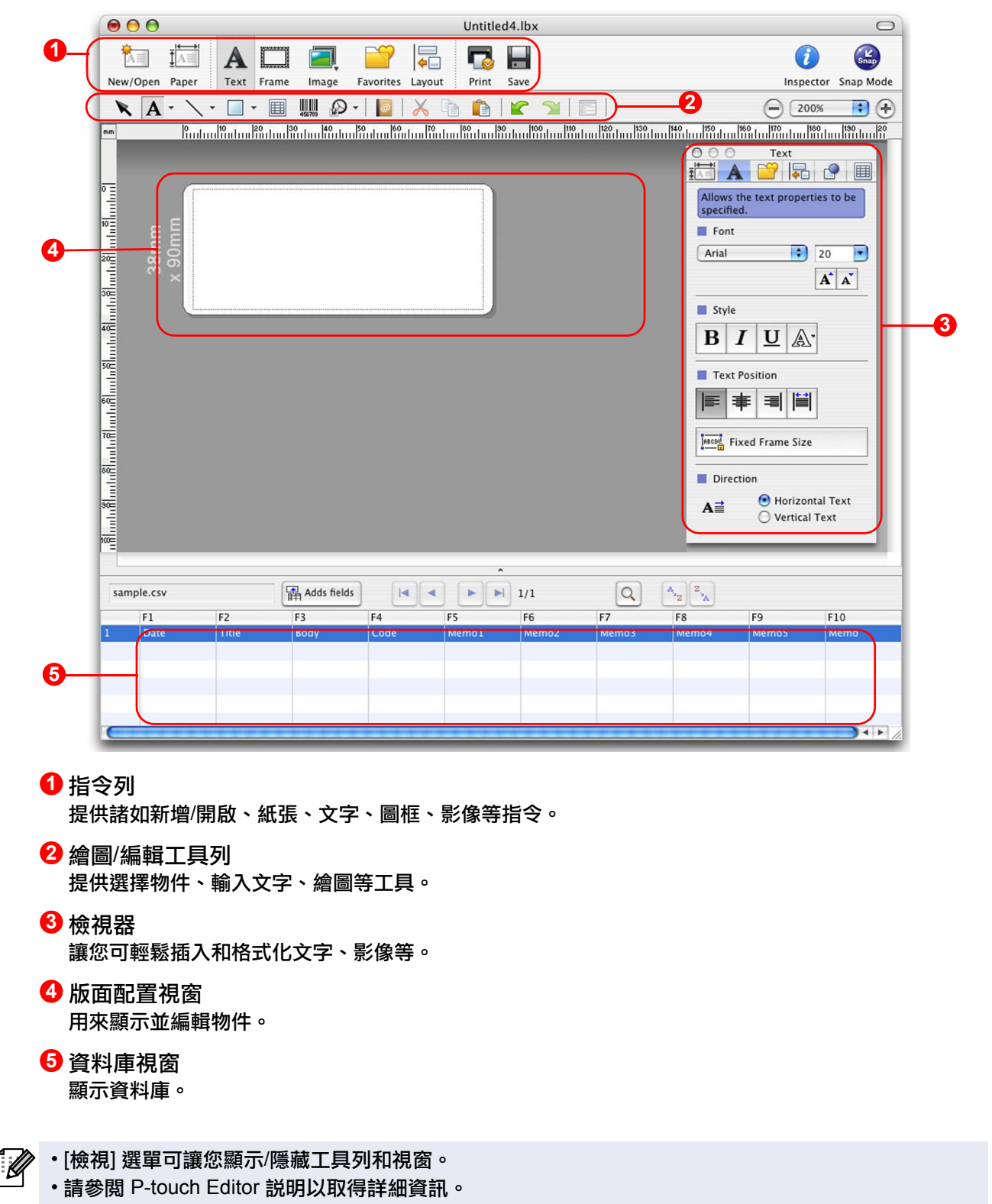

#### ■Snap 模式

您可使用此模式來擷取畫面、將它列印為圖片,並儲存以供日後使用。若要啟動 Snap 模式,請依下列步驟執 行。

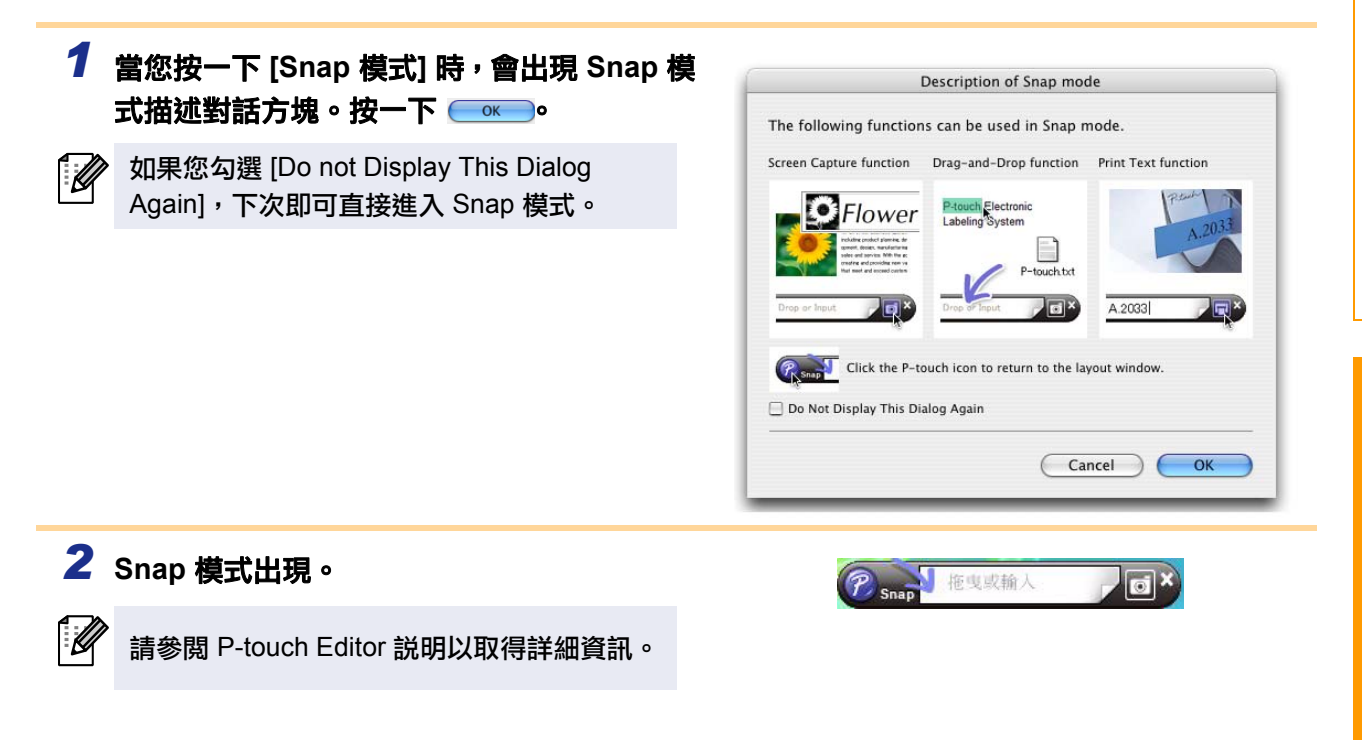

# <span id="page-33-0"></span>啟動 **P-touch Editor** 說明

本節說明如何從 Mac 啟動 P-touch Editor 說明。以下的例子係使用 Mac OS X 10.4.9。

#### 從新增/開啟對話方塊

#### 在新增**/**開啟對話方塊中,按一下 **Help - How To**。

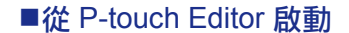

如要啟動 **P-touch Editor** 說明,按一下 **[Help]** ,然後 選擇 「**P-touch Editor** 說明」。

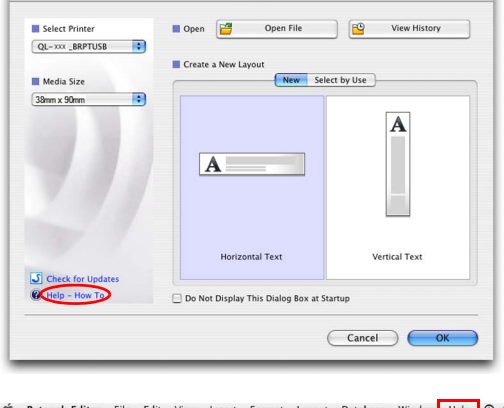

New/Onen

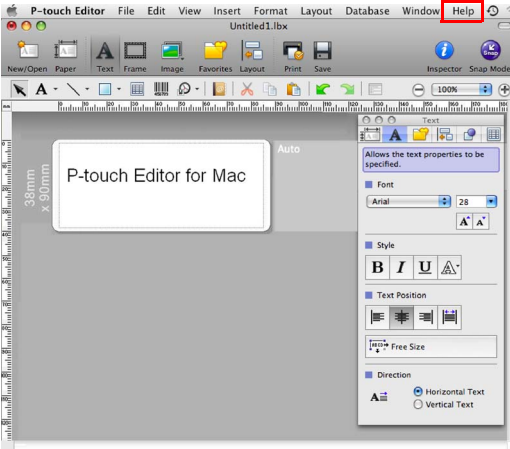

[簡介](#page-2-4)

[附錄](#page-34-3)

<span id="page-34-3"></span><span id="page-34-0"></span>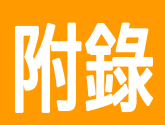

 $(\mathbf{V})$ 

 $\overline{\mathscr{U}}$ 

# <span id="page-34-1"></span>直接從其他應用程式列印

透過安裝印表機驅動程式,您就可使用此機器直接從大部分的 Windows® 應用程式列印。

由於本機器的紙張大小與其他一般印表機的不同,除非應用程式軟體可讓您設定正確的標籤大小,否則 即使在安裝驅動程式和應用程式軟體後,您可能仍無法列印。

# <span id="page-34-2"></span>設定印表機驅動程式

在以下步驟中,將會出現 QL-XXX。"XXX"是指您的印表機名稱。以下畫面中的印表機名稱可能與您購買的 印表機名稱不同。 畫面可能視型號而有所不同。以下的例子係使用 Windows Vista®。

*1* 針對 **Windows Vista®/Windows® 7** 從 **[**控制台**]**,移至 **[**硬體和音效**]** 並開啟 **[**印表機 **(Windows Vista®) /**裝置和印表機 **(Windows® 7)]**。

- 針對 **Windows® XP**  從 **[**控制台**]**,移至 **[**印表機和傳真**]**。
- 如需詳細資訊,請參閱 Windows**®** 說明。
- *2* 選擇 「**Brother QL-XXX**」,然後按下滑 鼠右鍵以選擇 **[**選取列印喜好設定**]**。 [Brother QL-XXX 列印喜好設定] 對話方塊 出現。

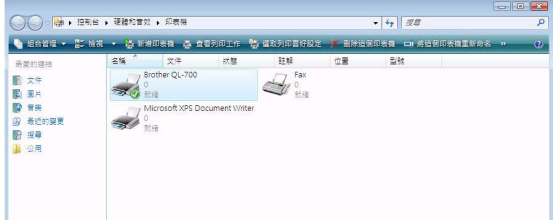

# *3* 選擇每個項目然後按一下 **[**確定**]** 。

• [基本] 頁籤 您可設定紙張大小、列印數、品質和裁切選項。

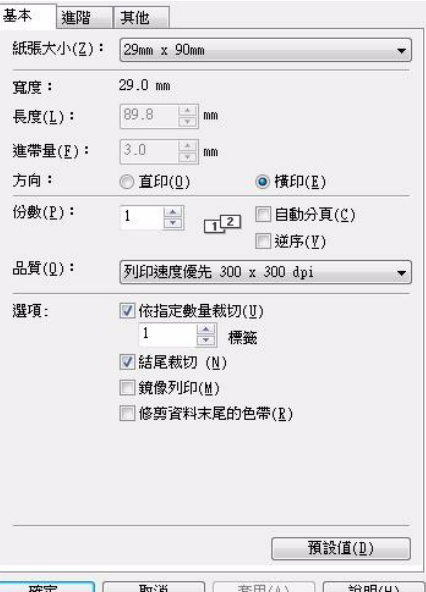

#### • [進階] 頁籤

您可設定圖形選項 (「半色調」、「亮度」和「對 比」 ) 以及 「連續色帶格式」。

您可變更標籤格式,或是從按一下 [設定] 後所出 現的 「連續色帶格式」對話方塊中,建立一個新 標籤格式。

您可設定格式名稱 ( 「名稱」 ) 和大小 ( 「寬度」、 「長度」和 「進帶量」 ),並按一下 [預設值]。

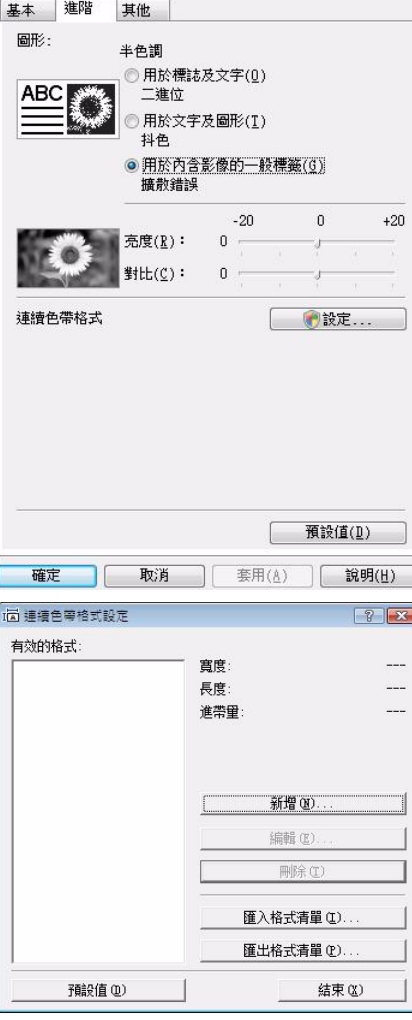

#### • [其他] 頁籤 您可變更 「單位」 (mm (M) 或 Inch)。

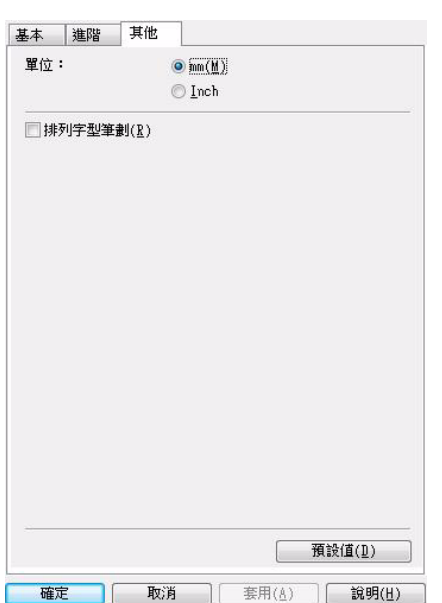

[簡介](#page-2-4)

*4* 關閉 **[**印表機**]** 視窗。

# <span id="page-36-0"></span>從其他應用程式列印

我們將以 Microsoft® Word 為例。

在以下步驟中,將會出現 QL-XXX。"XXX"是指您的印表機名稱。以下畫面中的印表機名稱可能與您購買的 印表機名稱不同。

畫面可能視型號而有所不同。

*1* 按一下<sup>和</sup> 。

[列印] 對話方塊出現。

### *2* 選擇 「**Brother QL-XXX**」。

您可按下 。 。 , 從所顯示的 [內容] 對話方塊中 變更印表機驅動程式的設定。

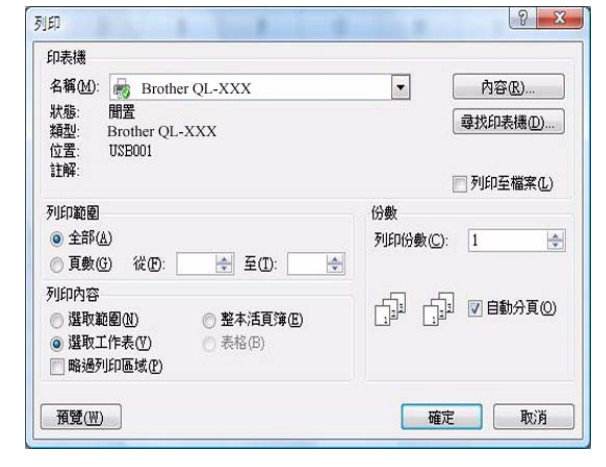

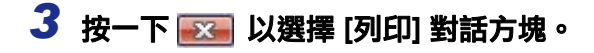

**4** 當您按一下 [Page Layout] 時,功能區會出現。然後按一下頁面設定右側的 <mark>。</mark>。 [Page Setup] 對話方塊出現。

# *5* 按一下 **[Paper]** 頁籤,然後選擇您要列印的 紙張大小。

您也可以選擇您已加入 → 第 [34](#page-34-2) 頁的標籤格式。 您也可在 [Margins] 頁籤內設定頁面邊界。

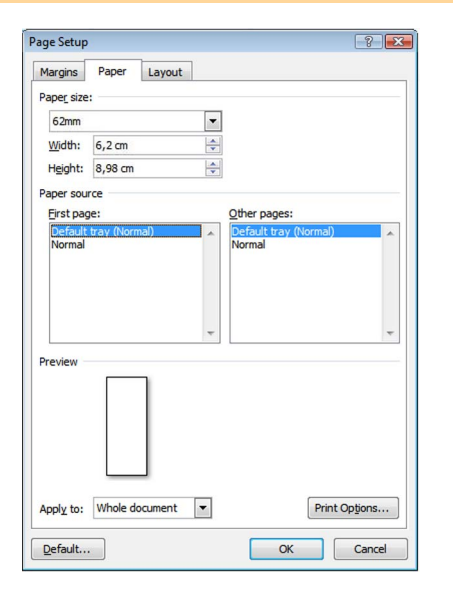

[附錄](#page-34-0)

[簡介](#page-2-4)

[建立標籤](#page-3-3)

### **6** 按一下 ■ 2 以回到您的文件。

 $Micros$ oft $^{\circledR}$  Word 視窗的大小會依您剛選取的紙張大小來調整。視需要編輯文件。

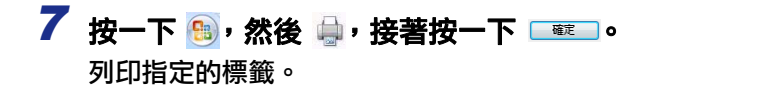